Agency Procedures for ABEST/USAS Reconciliation

Instructions for State Agencies, Institutions of Higher Education and Appellate Courts

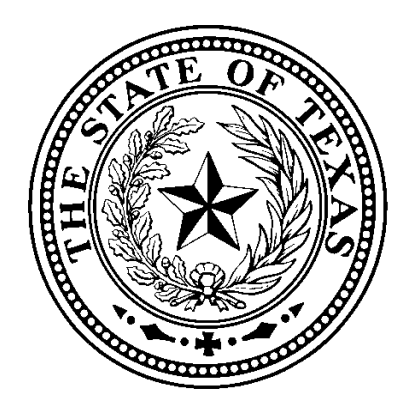

Legislative Budget Board April 2001

# **CONTENTS**

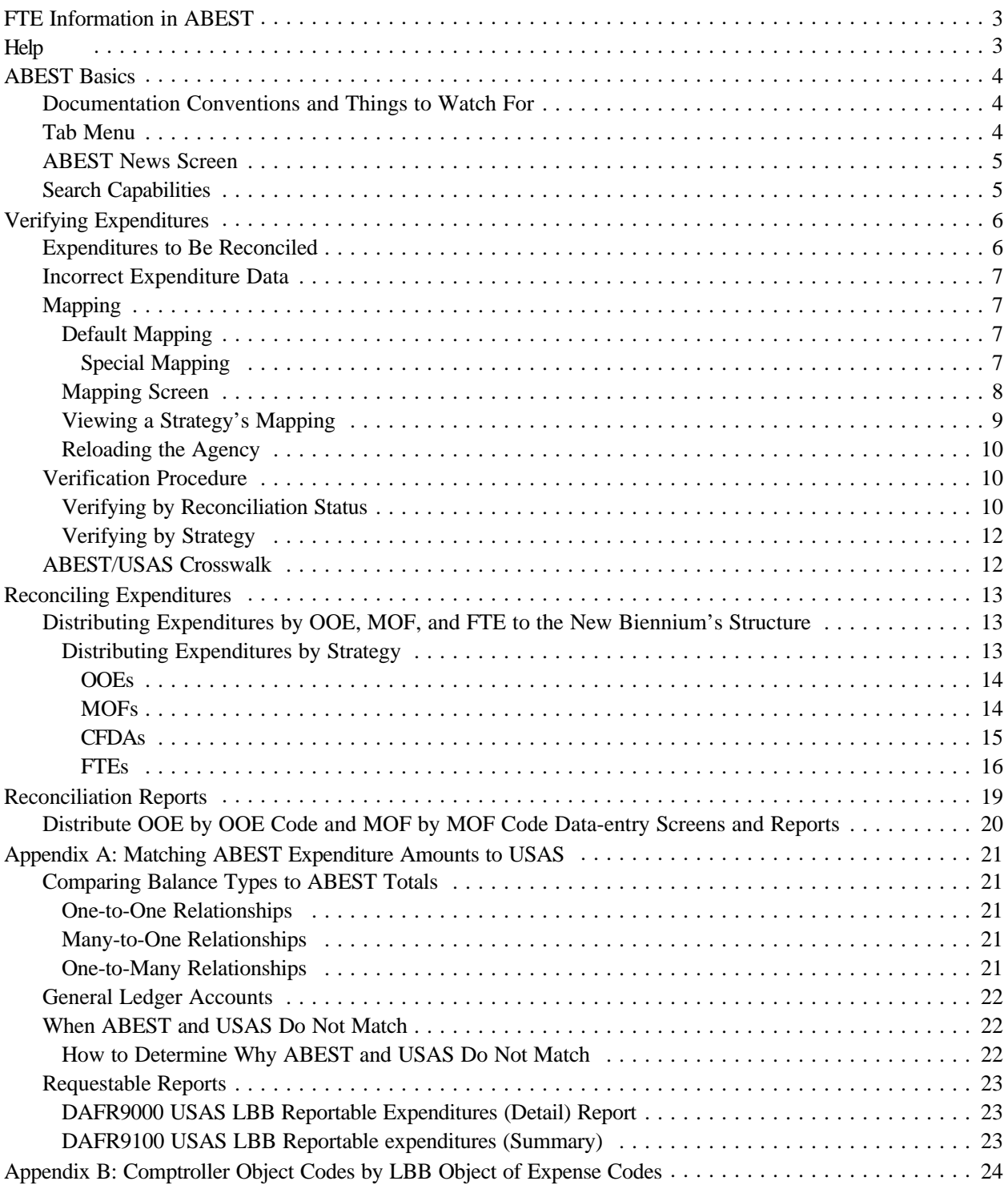

# **Figures**

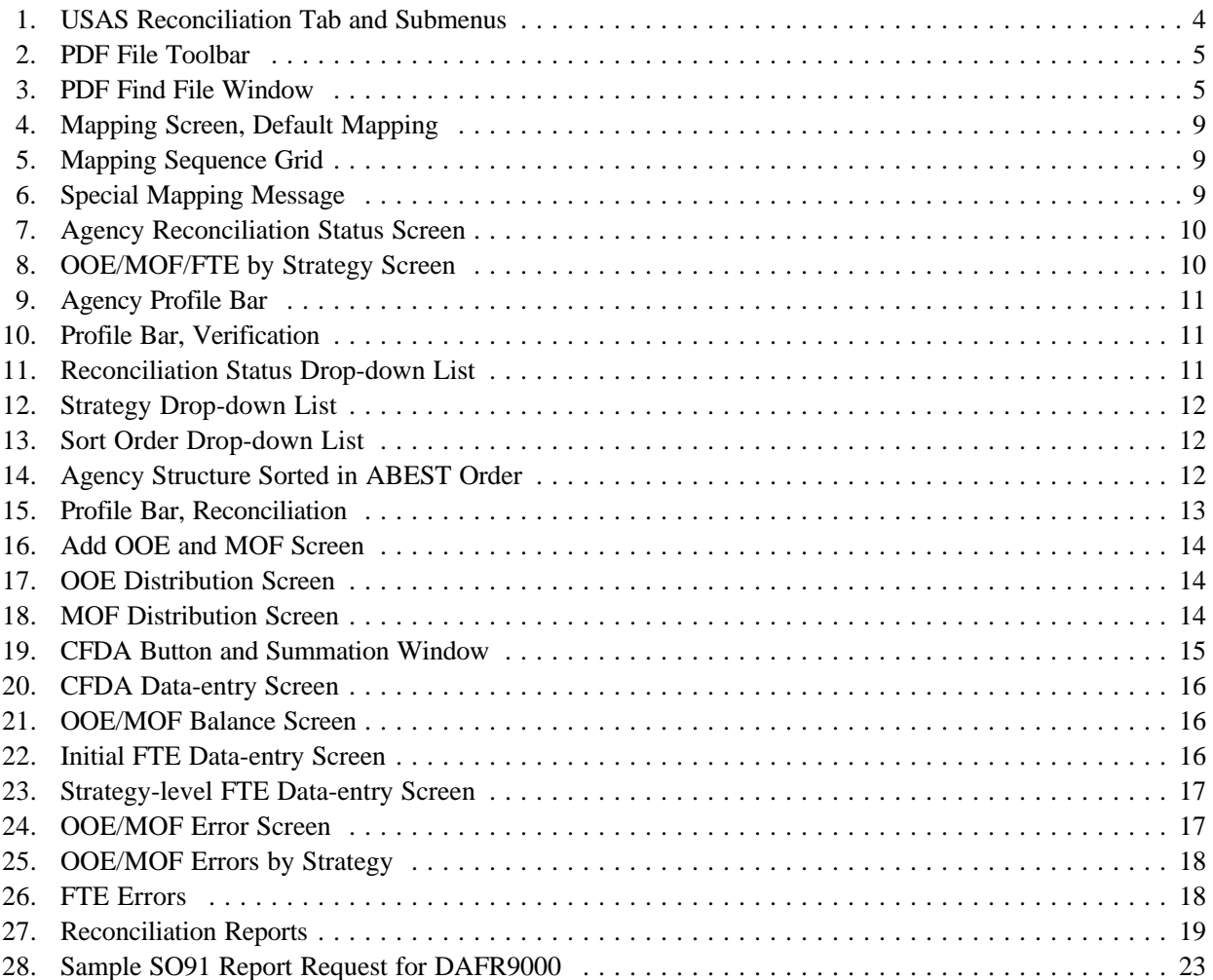

# **Table**

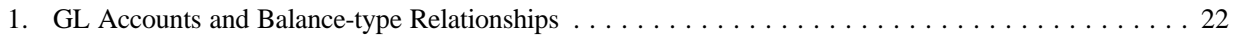

# **Agency Procedures for ABEST/USAS Reconciliation**

These instructions are provided to assist state agencies and institutions of higher education in reconciling annual expenditures and quarterly expenditures, as reported in the Uniform Statewide Accounting System (USAS), to their strategic planning and budget structures in the Automated Budget and Evaluation System of Texas (ABEST).

## **FTE Information in ABEST**

In past reconciliations, the total number of full-time-equivalent positions shown in ABEST for state agencies was calculated by the Comptroller's Office using payroll information. *We are no longer using this information for reconciliation purposes.* Agencies and institutions of higher education are now asked to distribute the total FTE position count that they have reported to the State Auditor's Office for the period being reconciled. In general, this count may be calculated from the submitted quarterly forms by taking the total number of hours worked and dividing by the number of hours in the given quarter. For **institutions of higher education,** this count must be annualized; that is, it must be an average of the four quarterly counts and it must include only positions paid out of appropriated funds.

Previously, the total FTEs you had to distribute were set for you in ABEST and could be changed only by LBB staff. This field in ABEST is now blank and must be entered by the agency or institution staff completing the reconciliation and then distributed among the strategies. If your distributed strategy FTE counts and agency/institution total do not balance, the system will not allow you to close that step of the reconciliation procedure. This is explained in more detail later.

### **Help**

You are urged to read these instructions very carefully before calling for assistance. If you have questions or problems concerning ABEST entry, however, you may call the LBB Applications Support at (512) 463-3167. Questions related to your expenditures in USAS should be addressed to your appropriation control officer (ACO) at the Comptroller's Office. Questions related to your Strategic Plan structure or your agency's appropriation should be directed to your LBB analyst.

# **ABEST Basics**

## **Documentation Conventions and Things to Watch For**

Be aware of the following as you work with these instructions and the Reconciliation application:

- $\star$  The term "agency" is used generically throughout these instructions to refer to state agencies, institutions of higher education, and appellate courts.
- $\star$  Text that appears in these instructions in SMALL CAPS refers to literal field names, menu options, keystrokes, and titles on ABEST screens. *Italicized* text is used to emphasize information of particular importance. If something's in *bold italics*, it's really important.
- $\star$  Sample screen images are presented as Figures and are numbered.
- $\star$  Once you save, the numbers change to black. This is a handy way to keep track of what you've saved.
- $\star$  In the new system, we refer to the main subject heading as a "tab." The options under that heading are referred to as "submenus" or "submenu items."
- p Numbers that have not been saved in data-entry cells are rust-colored. *Never, ever* use your browser's BACK button unless you are *specifically* instructed to do so. Always navigate using the tabs and submenus.
- $*$  If you do not work in ABEST for one hour, the application will become inactive and any data you have not saved will be lost. As with any computer work, it's a good idea to save frequently.
- $\star$  **<b>VERY IMPORTANT:** Nothing will "take" in any text-entry box until you click UPDATE. The system allows you to move to other tabs and submenus before you click UPDATE. There is no warning that you have not updated your record. *If you leave a page before updating, you will lose your work.*

## **Tab Menu**

At the top of each screen you'll see a "tab" menu (Figure 1). If you have a color monitor, the active tab will be a different color from and slightly taller than the inactive tabs. The active tab in our example (USAS RECONCILIATION) is tan; the inactive tabs are blue.

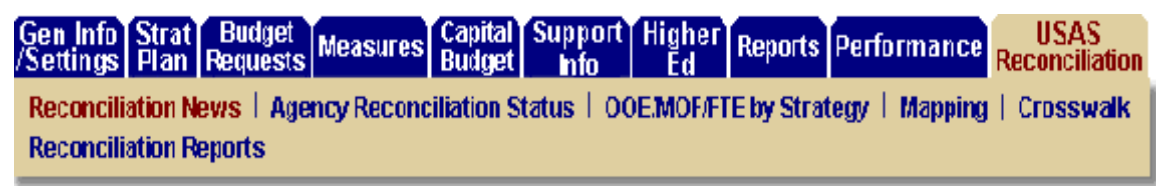

**Figure 1. USAS Reconciliation Tab and Submenus**

To help you remember where you are in reconciliation, the active option (the submenu) on the active menu tab is a different color from the inactive options under that tab. In Figure 1, the active option—AGENCY RECONCILIATION STATUS—is rust colored; the inactive options are blue. On blackand-white monitors, the active tab and option will be lighter than the inactive tabs and options.

You may navigate from one tab or one submenu to another at any time simply by clicking first on the tab, then on any one of the submenus that appear below that tab.

## **ABEST News Screen**

Once you've logged on, you'll be taken automatically to the ABEST NEWS SCREEN. Read this screen each time you log on to learn about due dates and other important information. To leave the NEWS SCREEN, simply click another tab or submenu. The USAS RECONCILIATION tab has its own news screen, which you should also read every time you log on.

## **Search Capabilities**

Because this manual is a PDF file, you have the ability to search for particular words or strings of words. On the toolbar across the top of the document, click on the binoculars (Figure 2). This will bring up the FIND box (Figure 3). Type in whatever you want to search for and click FIND. To narrow

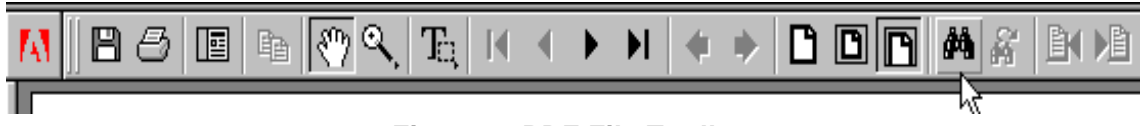

**Figure 2. PDF File Toolbar**

your search, choose among the options to the left of the FIND box.

If all else fails, call Applications Support at (512) 463-3167.

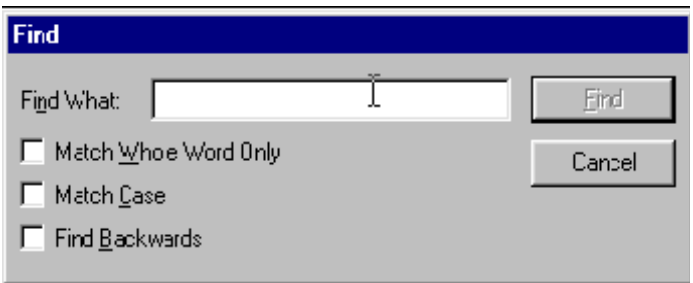

**Figure 3. PDF Find File Window**

# **Verifying Expenditures**

Before you may reconcile your USAS expenditures to your current appropriation structure in ABEST, you must verify that the expenditure information received from USAS is complete and correct. You may reconcile as soon as you have verified that your USAS totals are correct

**NOTE**: If you have problems using the ABEST reconciliation screens, please call Applications Support at (512) 463-3167. If you have concerns about the expenditure figures for your agency, *please contact your appropriation control officer*.

## **Expenditures to Be Reconciled**

As a general rule, agencies and institutions are expected to reconcile expenditures of funds that were appropriated to them. USAS expenditures to be reconciled are extracted and loaded into ABEST by program code, general ledger account, and comptroller object. Program codes, which identify the goals, objectives, and strategies in your appropriation structure, are defined in the ABEST/USAS crosswalk for your agency. The crosswalk is explained in more detail beginning on page 12.

The default general ledger accounts used for reconciliation are as follows:

- 5500 Expenditure Control Cash 5501 - Expenditure Control Accrued 5505 - Payroll Accrued Expenditures 5701 - Cost Allocation Accrued Expenditure Control 5702 - Cost Allocation Encumbrance Reporting 9001 - Encumbrances
- 9003 Encumbrances (Reporting)
- 6050 Operating Transfers Out
- 6051 Transfers Out, No Post to Tables

Expenditures captured in accounts other than those listed above are not reflected in the total to be reconciled.

Comptroller objects that point to LBB object of expense 9999 - Not Related to LBB Tracking - are also excluded from totals to be reconciled, as are program codes in the 399x series (Other Activities).

## **Incorrect Expenditure Data**

If your agency's expenditures on the ABEST verification screens are not correct, there are several possible explanations. In most cases, discrepancies in expenditures are the result of incorrect or incomplete entries in USAS.

You must first determine which strategy or strategies are affected. Your appropriation control officer can then help you determine whether the information was reported correctly in USAS and whether special mapping instructions are needed (see below).

**Important:** Please refer to Appendix A, "Matching ABEST Expenditure Amounts to USAS," for more information.

## **Mapping**

The term "mapping" in the context of reconciliation refers to the way an expenditure in USAS tracks back to the ABEST budget structure. If expenditures in ABEST are incorrect and the information has been reported correctly in USAS, the problem may have to do with the mapping associated with the strategy. A strategy's mapping identifies the specific expenditures in the general ledger that are to be picked up for (or mapped to) that strategy.

**IMPORTANT:** In the ABEST Reconciliation application, the "mapping" submenu is referring you to "special mapping," that is, something other than the default mapping (see below).

## **Default Mapping**

The default mapping for a strategy is the program code the LBB has assigned to it in your agency's crosswalk. It is built automatically by the application if no special mapping (see below) is associated with the strategy. The default mapping for a particular strategy picks up all expenditures in USAS that reference that strategy's four-digit program code. (You may see the program codes associated with each of your strategies in your ABEST/USAS crosswalk. See page12.)

The programs that load the USAS expenditures to ABEST use the default mapping to determine which strategy a particular expenditure belongs to—unless there are special mapping instructions.

In cases in which the default map does not correctly identify the expenditures for a strategy, overriding mapping instructions—called "special mapping"—are needed.

### *Special Mapping*

Special mapping instructions override the default assignment. These are necessary when the default map does not work to identify where or how a strategy's expenditures can be found in USAS.

Special mapping may be necessary for many reasons, including the following:

 $\star$  Money is spent by an agency but appropriated elsewhere; this must be mapped out of the spending agency and into the agency to which it was appropriated.

**GENERAL RULE**: The agency that *receives* the appropriation must reconcile the expenditure.

- $*$  Monies appropriated to an agency are spent outside of its Strategic Plan structure (program codes) in USAS.
- $\star$  Inaccurate data in USAS that is not corrected prior to the close of the fiscal year may be mapped. Mapping will not be performed to correct quarterly data.

Mapping instructions are copied forward from one quarter and year to the next, but adjustments are sometimes needed. Your appropriation control officer can help you determine whether mapping changes are needed.

Page 9 explains how you may view the mapping currently associated with a particular strategy.

### **Mapping Screen**

The ABEST/USAS crosswalk for an agency determines how expenditures are mapped *by default* to your Strategic Plan structure in ABEST. Sometimes this default mapping does not accurately reflect how appropriations have been expended in USAS. The following are examples of how this can happen:

- $\star$  The appropriation expenditure was not captured in one of the default general ledger accounts that are picked up for reconciliation purposes.
- $\star$  The comptroller objects used to expend the appropriation point to LBB object 9999.
- $\star$  The agency making the expenditure is not the agency to which the funding was appropriated.
- $\star$  Other conventions have been adopted for appropriation reporting purposes.

In these cases, special mapping instructions are needed to identify the expenditure(s) in USAS that should map to that strategy. You should call your appropriation control officer, who will work with you to resolve the problem.

NOTE: You are not expected to map expenditures. Contact your ACO if yo incorrect.

## **Viewing a Strategy's Mapping**

If you wish to view the current mapping for a strategy,

- $\triangleright$  In Web-based ABEST, click the USAS RECONCILIATION tab (Figure 1).
- < Click the MAPPING submenu to call up a drop-down list of strategies.
- < Select a strategy and click ACCEPT to navigate to a screen that allows you to add mapping sequences or to reload the agency. If no overriding mapping instructions have been created for a strategy, your screen will look like Figure 4.

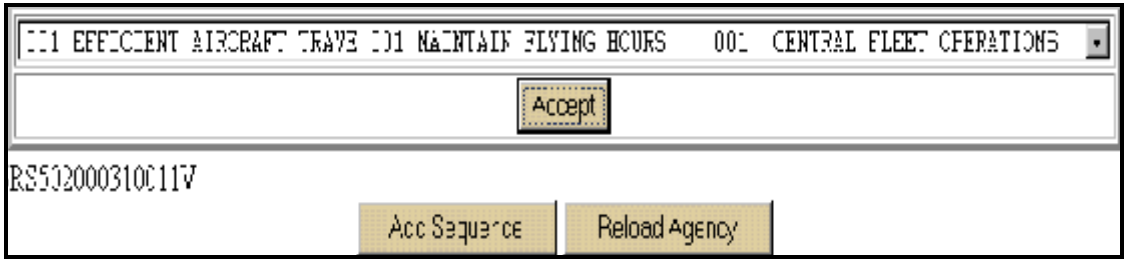

**Figure 4. Mapping Screen, Default Mapping**

If default mapping does not pick up the correct expenditure amounts for this strategy, other mapping instructions are probably needed (you are not responsible for this). Your screen will then look like Figure 5. The Comptroller's staff will have to replace the default mapping. An agency's data will then be reloaded and the correct strategy expenditures should result.

When special mapping instructions have been created for a strategy, the PROG CODE field at the top of the OOE/MOF/FTE BY STRATEGY screen will say "mapping" to alert you to the special mapping

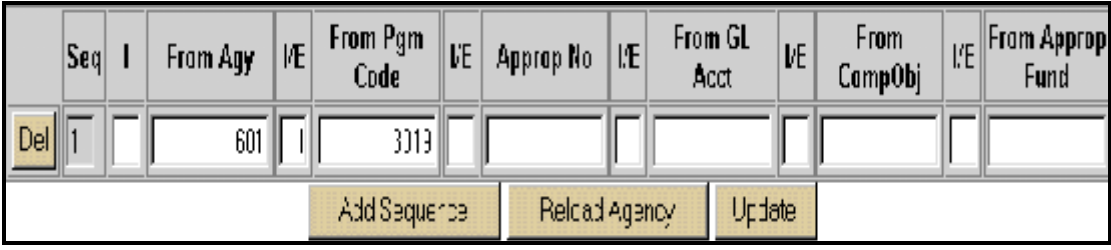

**Figure 5. Mapping Sequence Grid**

(Figure 6; partial figure).

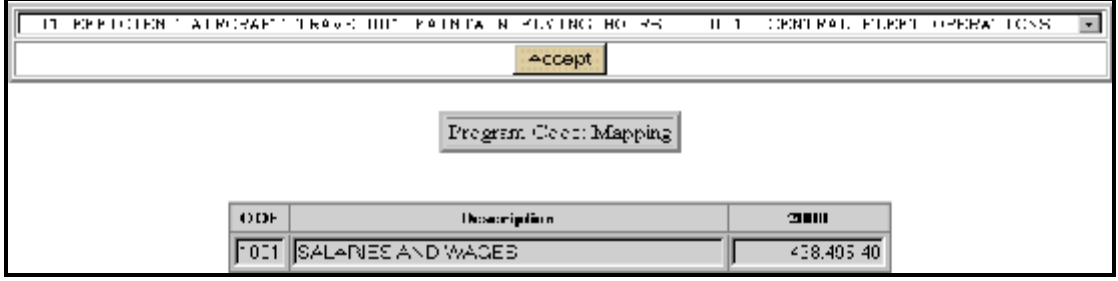

**Figure 6. Special Mapping Message**

### **Reloading the Agency**

After special mapping is added, your ACO will reload the *entire* agency*, all* strategies.

### **Verification Procedure**

Verification is no longer confined to a specific period, followed by reconciliation. You may now verify expenditures at any time by checking the AGENCY RECONCILIATION STATUS screen or the OOE/MOF/FTE BY STRATEGY screen ( Figures 6 and 7).

**REMEMBER**: USAS expenditures reflect the strategic planning structure *under which the year was*

| Agency: 601-DEPT OF TRANSPORTATION   Agency Load: 4/10/01 2 30 34 PM |            |           |                                |  |  |
|----------------------------------------------------------------------|------------|-----------|--------------------------------|--|--|
| Total To Reconcile                                                   | OCE Total  | MCF Total | Status                         |  |  |
| 1,555,500,934.59                                                     | 951,804.54 | 11,555.55 | I - INCOMPLETE   Change Status |  |  |
| <b>Update Status</b>                                                 |            |           |                                |  |  |

**Figure 7. Agency Reconciliation Status Screen**

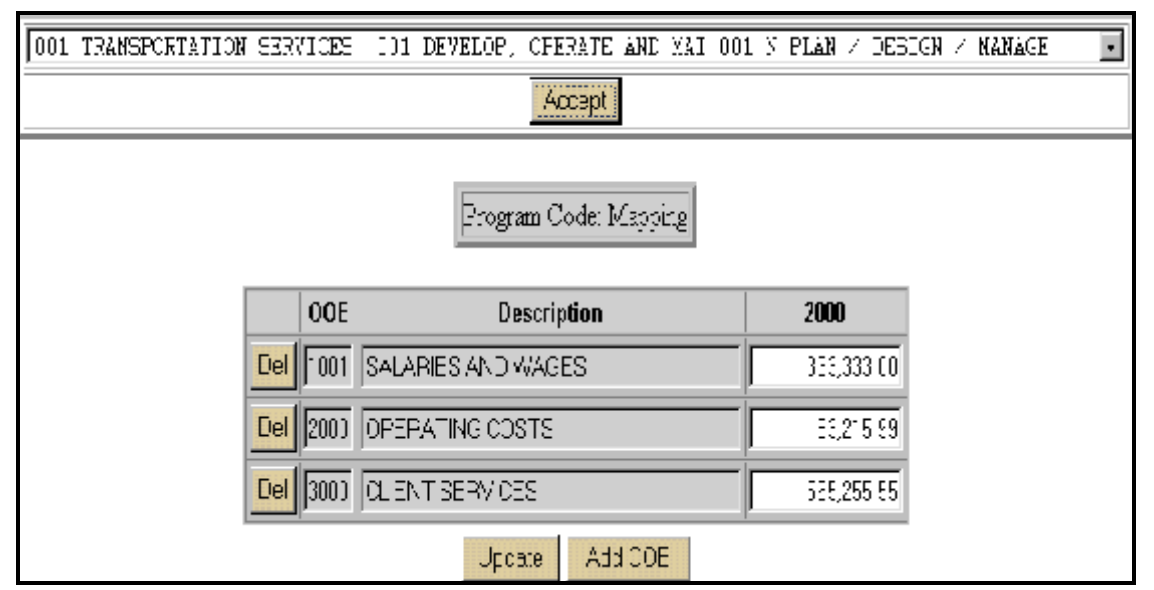

**Figure 8. OOE/MOF/FTE by Strategy Screen**

*appropriated*. Thus, 2000 expenditure data received from USAS reflects 76R strategies.

#### **Verifying by Reconciliation Status**

To verify by reconciliation status, do the following:

 $\triangleright$  Click on the USAS RECONCILIATION tab (see Figure 1). The system will default to the RECONCILIATION NEWS screen. It's always a good idea to read what's there. News of due dates, system changes, and so on will appear here.

The agency profile bar across the bottom of the screen will change automatically (compare Figures 9

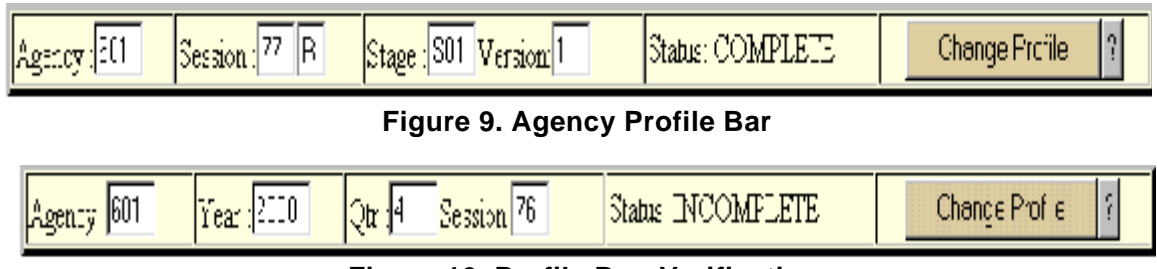

**Figure 10. Profile Bar, Verification**

and 10). If you click on any tab other than the USAS RECONCILIATION tab, the profile bar will look like the one in Figure 9.

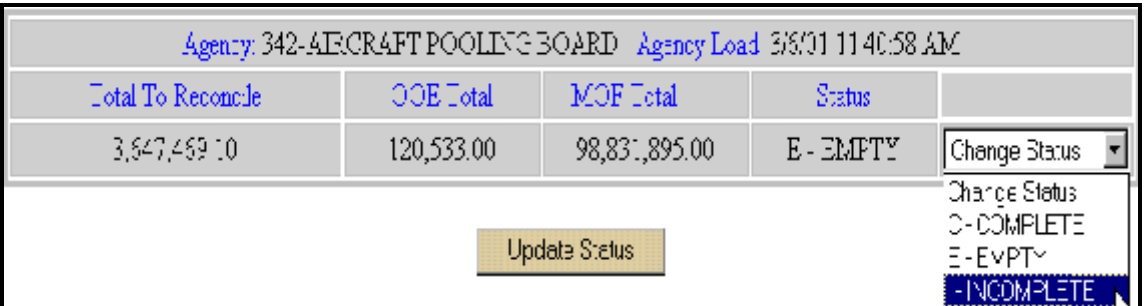

**Figure 11. Reconciliation Status Drop-down List**

• Click on the AGENCY RECONCILIATION STATUS submenu to navigate to the Agency Reconciliation Status screen (Figure 11).

The dollar figure that appears in the TOTAL TO RECONCILE, and OOE TOTAL fields is the current expenditure total for your agency as of the most recent tape upload from USAS. AGENCY LOAD, immediately to the right of the agency name, tells you the date and time of the latest upload. It is your responsibility to verify that these figures are correct.

## **Verifying by Strategy**

To verify by strategy, do the following:

- $\triangleright$  Click on the USAS RECONCILIATION tab (see Figure 1). The system will default to the news screen.
- $\triangleright$  Click on the OOE/MOF/FTE BY STRATEGY submenu to navigate to a drop-down list of strategies (Figure 12).
- < Select each strategy in turn and verify expenditures by OOE.

| Select a strategy from the following choices:                                            |  |  |  |  |
|------------------------------------------------------------------------------------------|--|--|--|--|
| [Select a strategy from the following choices:                                           |  |  |  |  |
| EFFICIENT AIRCRAFT TRAVE 001 MAINTAIN FLYING HOURS<br>CENTRAL FLEET OPERATIONS<br>. NO 1 |  |  |  |  |
| ⊯002 AIRCRAFT XAINTENANCE       001 ****HISBING****<br>A LECRAFT VA INTENANCE<br>nn 1    |  |  |  |  |
| 086 INDIRECT ADMINISTRATION 001 INDIRECT ADMINISTRATION 006<br>INDIRECT ADMINISTRATION   |  |  |  |  |
| This page presents the options for entering Reconciliation OOE,                          |  |  |  |  |
| MOF, and FTE information.                                                                |  |  |  |  |

**Figure 12. Strategy Drop-down List**

## **ABEST/USAS Crosswalk**

The ABEST/USAS crosswalk lists all of the goals, objectives, and strategies in your agency's Strategic Plan structure for a particular session and shows the USAS program codes associated with them. You may sort by ABEST order or by USAS order:

- Click the CROSSWALK submenu to bring up a drop-down list from which to choose sort order (Figure 13).
- < Choose a sort order and click ACCEPT (not visible on figure) to navigate to a browse-only list of your agency's strategies (Figure 14; partial figure). You will probably find ABEST order most useful.

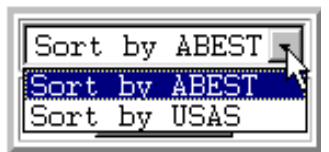

**Figure 13. Sort Order Drop-down List**

Each goal, objective, and strategy is followed by its USAS program code and description. You may

| Goal-Objectve-Strategy | USAS Program Code   Description |                               |
|------------------------|---------------------------------|-------------------------------|
|                        | .004                            | TRANS, SERVICES & SYSTEMS.    |
| 14                     | 1004 2011                       | DEVELOP, OPERATE AND MAINTAIN |
| $-1-1$                 | 1004 2011 3019                  | PLAN / DESIGN / MANAGE        |
| $-1.2$                 | 1:004 2011 3020 .               | RIGHT-OF-WAY ACQUISITION      |

**Figure 14. Agency Structure Sorted in ABEST Order**

also run a report (discussed in "Reconciliation Reports," later in this manual) to see this information.

# **Reconciling Expenditures**

**IMPORTANT: Year-end expenditures must be reconciled to your Strategic Plan structure for the new biennium.**

## **Distributing Expenditures by OOE, MOF, and FTE to the New Biennium's Structure**

Unlike the procedure on the mainframe, now your agency's OOE, MOF, and FTE data entry is done on a single screen. In addition, that screen contains error messages to allow you to more easily find data-entry mistakes.

### **Distributing Expenditures by Strategy**

**NOTE:** You may no longer distribute expenditures by OOE code; you must distribute by strategy. If you need to see expenditures by OOE code, run the OOE DISTRIBUTION BY OOE CODE report (see "Reconciliation Reports," later in this manual).

To distribute expenditures by strategy, do the following:

- $\triangleright$  Click on the AGENCY RECONCILIATION STATUS submenu.
- Set the QTR field in the profile bar to the appropriate quarter number (we're using quarter 4 for our example; see Figure 15).

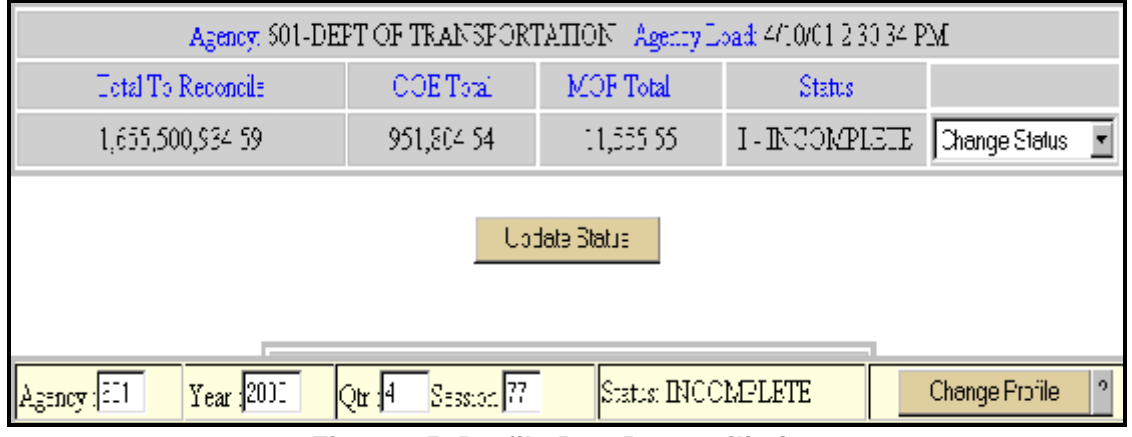

**Figure 15. Profile Bar, Reconciliation**

- $\triangleright$  Set the SESSION field to the appropriating session (which is 77 in our example).
- $\triangleright$  Set the status to INCOMPLETE by choosing "incomplete" from the status drop-down list in the window above the profile bar (see Figure 15).
- Press ENTER or click CHANGE PROFILE to save.
- $\triangleright$  Click on the OOE/MOF/FTE BY STRATEGY submenu to navigate to a drop-down list of strategies.

 $\blacktriangleright$  Select the first strategy with which you want to work and click ACCEPT to navigate to a screen where you may add OOEs, MOFs, and FTEs (Figure 16).

### *OOEs*

**NOTE:** At present, you may not enter data by OOE code; you must

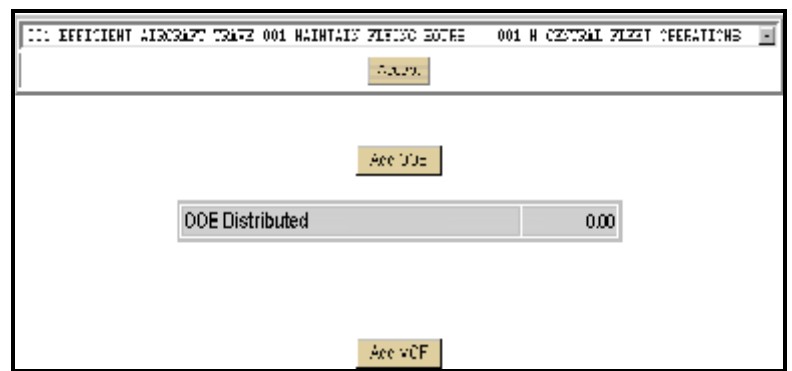

**Figure 16. Add OOE and MOF Screen (Partial)**

enter it by strategy. The OOE DISTRIBUTION BY OOE CODE report (discussed in "Reconciliation Reports," later in this manual) may be useful to you if you want to see data presented by OOE

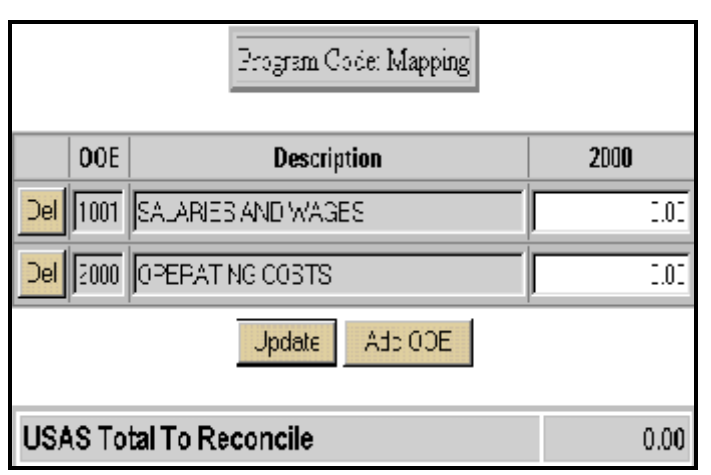

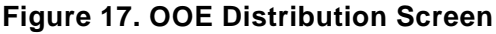

code.

 $\blacktriangleright$ 

- < Add OOEs to which you will distribute funds by clicking on the ADD OOE button and selecting OOEs from the drop-down list. Selected OOEs are removed from the list.
- < Distribute funds among the OOEs you've added, then press ENTER or click UPDATE to save (Figure 17).
- To delete an OOE, click the DEL button to the left of the OOE code. Click OK when asked if you're sure.
	- < Repeat for all strategies *or* add MOFs and FTEs for each strategy before moving to another one.

*MOFs*

To distribute MOFs by strategy, do the following:

- < Scroll down to the ADD MOF button (not visible on Figure 17) and click it to navigate to a drop-down list of MOFs.
- $\blacktriangleright$  Select MOFs and distribute funds exactly as you did for OOEs (Figure 18).

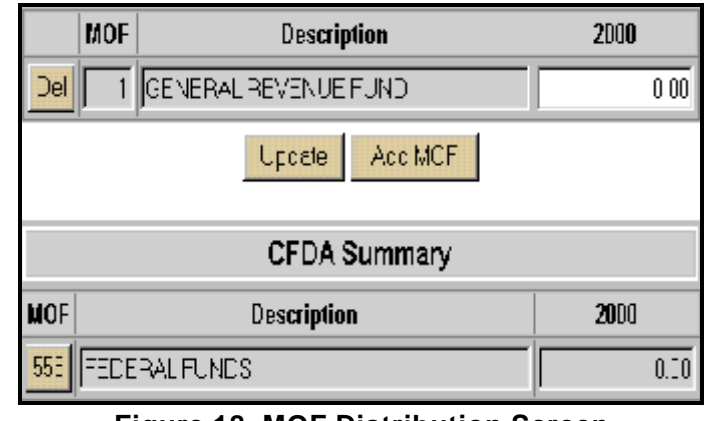

**Figure 18. MOF Distribution Screen**

#### *CFDAs*

You are required to collect detail by Catalog of Federal Domestic Assistance (CFDA) number for every Federal Funds MOF. If a method of financing is classified in ABEST as Federal Funds, you must break it down according to the federal program(s) it relates to. You do this by assigning a CFDA number. Federal Funds MOFs will appear in the CFDA SUMMARY grid (see Figure 18).

To add amounts in Federal Funds MOFs, do the following:

- $\triangleright$  Click on the MOF code button to the left of the fund description, 555 in Figure 18 This will take you to the ADD CFDA button and CFDA SUMMATION screen (Figure 19).
- $\triangleright$  Click the ADD CFDA button to navigate to a drop-down list of CFDAs.
- ▶ Select a CFDA and click the ADD button. It may take longer than you're used to, because there are lots of CFDAs. As a CFDA is added, it is removed from the drop-down list.
- Repeat until all CFDAs are added, then click RETURN TO CFDA.

If your agency receives funding through a federal program that does not appear in the CFDA catalog, reporting in ABEST related to that program is done using a "dummy" CFDA number

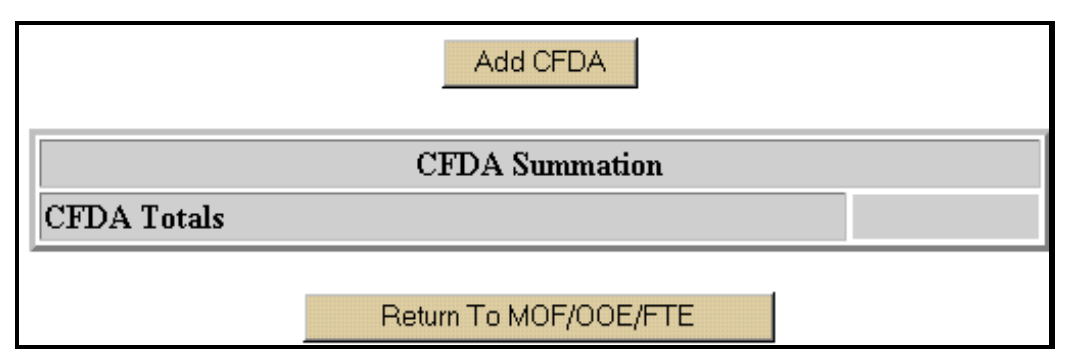

**Figure 19. CFDA Button and Summation Window**

assigned by the LBB.

• Call the Applications Support Help Desk, 512/463-3167, and ask that a dummy CFDA number be assigned.

• On the CFDA data-entry screen (Figure 20), add data just as you do on the OOE and MOF screens. When you're finished, click RETURN TO MOF/OOE/FTE.

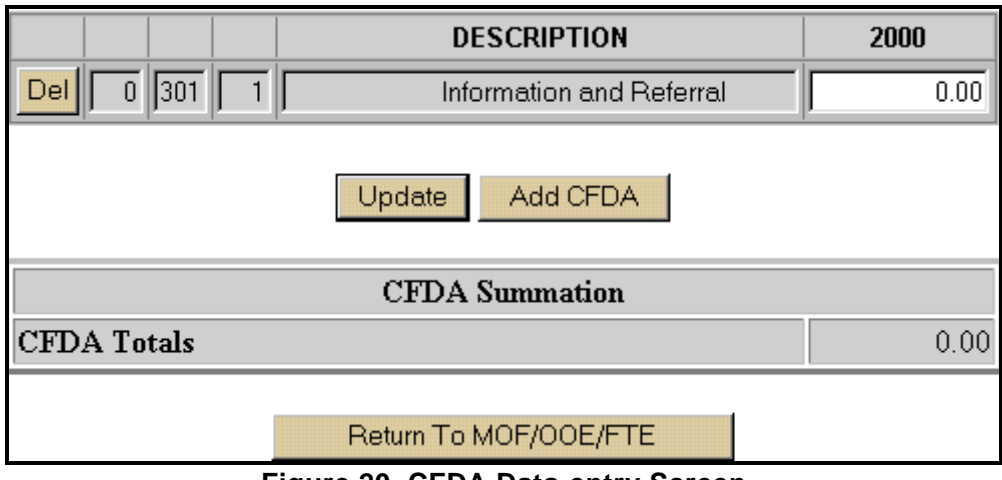

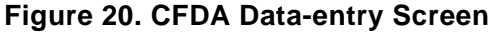

 $\blacktriangleright$  Check that you're in balance by looking at the OOE/MOF BALANCE grid, which is located immediately below the CFDA grid (Figure 21).

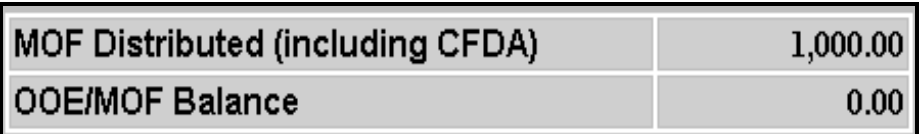

**Figure 21. OOE/MOF Balance Screen**

#### *FTEs*

To distribute FTEs by strategy, do the following:

- $\triangleright$  Scroll down to the full-time-equivalents section of the screen (Figure 22).
- < Enter your agency's *total* number of FTEs to reconcile in the AGENCY TOTAL FOR FULL-

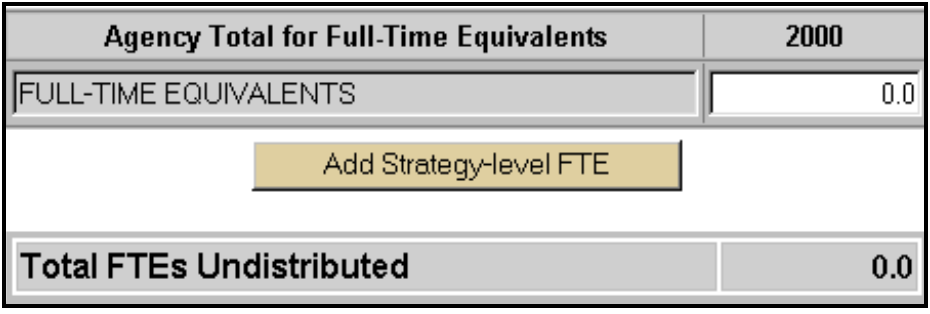

**Figure 22. Initial FTE Data-entry Screen**

TIME EQUIVALENTS grid.

**NOTE:** You're limited to 999,999 FTEs. Try to add any more than that and you'll get an error message. Click ACCEPT to return to the data-entry screen.

• Click the ADD STRATEGY-LEVEL FTE button to navigate to the strategy-level data-entry

| <b>Agency Total for Full-Time Equivalents</b>   | 2000      |  |  |  |
|-------------------------------------------------|-----------|--|--|--|
| FULL-TIME EQUIVALENTS                           | 999,999.0 |  |  |  |
| <b>Strategy Total for Full-Time Equivalents</b> | 2000      |  |  |  |
| Del FULL-TIME EQUIVALENTS                       | 0.0       |  |  |  |
| Update                                          |           |  |  |  |
| <b>Total FTEs Undistributed</b>                 | 999,999.0 |  |  |  |

**Figure 24. Strategy-level FTE Data-entry Screen**

screen (Figure 23). You'll be taken to the top of the screen, that is, the OOE section.

- Scroll down to the data-entry grid.
- < Enter FTEs *for the strategy you're working on* in the data-entry field and press ENTER or click UPDATE to save.
- $\triangleright$  To delete strategy-level FTEs, click the DEL button then click OK.
- < For all strategies, repeat the immediately preceding four steps.

**NOTE:** Add agencywide FTEs only once, in the AGENCY TOTAL FOR FULL-TIME EQUIVALENTS grid. You may edit this number from any strategy-specific grid, however.

| Agenty: 342-AIRCRAFT POOLING BOARD   Agency Load: 3/6/01 1140:53 AM |            |               |                                 |  |  |
|---------------------------------------------------------------------|------------|---------------|---------------------------------|--|--|
| Total To Reconcile:                                                 | -003 Tetal | MOF Total     | Status                          |  |  |
| 3,647,453,10                                                        | 120,533.00 | 98,331,895.00 | I - INCOMPLETE    Change Status |  |  |

**Figure 23. OOE/MOF Error Screen**

Once you've distributed total expenditures for every object of expense and total number of FTEs to the strategies in the new biennium's structure,

 $\triangleright$  click the AGENCY RECONCILIATION STATUS submenu to navigate to a screen that will tell you whether you have errors (Figures 24–26).

|   | Total To Reconcile and OOE Total Difference |   |                |              |  |
|---|---------------------------------------------|---|----------------|--------------|--|
|   | Total To Reconcile                          |   | OOE Total      | Difference   |  |
|   | 3,647,469.10                                |   | 120,533.00     | 3,526,936.10 |  |
|   |                                             |   |                |              |  |
|   | OOE / MOF Difference                        |   |                |              |  |
|   | Goal Objective Strategy<br>Difference       |   |                |              |  |
| 2 |                                             |   | -98,710,552.00 |              |  |
|   |                                             | 6 |                | $-810.00$    |  |

**Figure 25. OOE/MOF Errors by Strategy**

**NOTE:** Because you must have OOE 1001, Salaries and Wages, to distribute FTEs in a given

|                  | FTES With No Allocation to OOE Code 1001 |   |                  |                            |                              |
|------------------|------------------------------------------|---|------------------|----------------------------|------------------------------|
|                  | Goal Objective Strategy                  |   | FTES Distributed |                            |                              |
| 3                |                                          | 6 | 85,872.0         |                            |                              |
|                  |                                          |   |                  |                            |                              |
|                  | FTE Distribution                         |   |                  |                            |                              |
| Agency FTE Total |                                          |   |                  | <b>FTES</b><br>Distributed | <b>FTES</b><br>Undistributed |
| 999,999.0        |                                          |   |                  | 150,526.0                  | 849,473.0                    |

**Figure 26. FTE Errors**

strategy, ABEST will return an error message if you've forgotten to add this OOE (see Figure 26).

The system also checks that the agency total for each OOE in the current biennium's structure (the one you're spending out of) equals the agency total for the corresponding OOE in the new biennium's structure.

When you've finished distributing expenditures and FTEs and have no error messages,

- change your agency's status to complete by clicking the AGENCY RECONCILIATION STATUS submenu.
- Select COMPLETE and click UPDATE STATUS.

# **Reconciliation Reports**

ABEST provides several reconciliation reports, which you may print You should always retain a printed copy of your distribution after you have completed it.

For all reports,

- < click on the USAS RECONCILIATION tab, then on the RECONCILIATION REPORTS submenu to navigate to a list of reports you may generate (Figure 27).
- Double-click on the report you want to generate it.
- Print the report by clicking on the printer icon at the top of the report.

**IMPORTANT:** Use only the printer icon to print reports. No other method works.

**NOTE:** You may run the current biennium's reports to look at the data. If you run the new biennium's reports before you've distributed expenditures, however, you'll get blanks.

| View          | Reconciliation - Distribution by       | <b>View</b>   | $\blacksquare$ Reconciliation - FTE |
|---------------|----------------------------------------|---------------|-------------------------------------|
| <i>leport</i> | <b>Strategy</b>                        | <b>Report</b> | Distribution by Strategy            |
| View          | $\,$ Reconciliation - OOE              | View          | $\blacksquare$ Reconciliation - MOF |
|               | <b>Report Distribution by OOE Code</b> | Report        | Distribution by MOF Code            |
| View          | Reconciliation - Strategic Plan        | <b>View</b>   | Reconciliation - Strategic Plan     |
| Report        | <b>Cross Reference by ABEST</b>        | <b>Report</b> | <b>Cross Reference by USAS</b>      |

**Figure 27. Reconciliation Reports**

# **Distribute OOE by OOE Code and MOF by MOF Code Data-entry Screens and Reports**

The DISTRIBUTE OOE BY OOE CODE and DISTRIBUTE MOF BY MOF CODe *data-entry screens* are not available in Web-based ABEST. You may, however run *reports* from the Web-based application at any time during reconciliation if you want to see totals organized in this way:

From the list of reconciliation reports (see Figure 27), choose RECONCILIATION - OOE DISTRIBUTION BY OOE CODE or RECONCILIATION - MOF DISTRIBUTION BY MOF CODE.

# **Appendix A: Matching ABEST Expenditure Amounts to USAS**

To verify in USAS the expenditures that appear in ABEST, call up the S062 APPROPRIATION RECORD INQUIRY for the appropriation year you are reconciling in ABEST. Set the inquiry month to 13. The S062 APPROPRIATION RECORD INQUIRY captures by appropriation number and appropriated fund all the expenditure activity and other information involving appropriations.

## **Comparing Balance Types to ABEST Totals**

### **One-to-One Relationships**

You may compare the balance types (BT) and their corresponding amounts to the totals in ABEST if your agency's strategies have a one-to-one relationship with appropriation numbers. Adding BTs 15, 16, 17, 18, and 22 in Table 1 produces the total expenditure obligations for that particular appropriation and appropriated fund. This amount should equal the TOTAL TO RECONCILE in ABEST on the AGENCY RECONCILIATION STATUS screen.

#### **Many-to-One Relationships**

Some strategies may not have only one appropriation number supporting them, as a result of riders or other legislation in which an appropriation number is assigned. These strategies will report to an existing strategy, however. In a many-to-one relationship between appropriation number and strategy, agencies need to add S062 APPROPRIATION RECORD INQUIRY balances together to obtain the total for a particular strategy.

#### **One-to-Many Relationships**

Another situation may exist in which one appropriation supports many strategies. To assist with this situation, USAS requestable reports and ad hoc reports have been developed. Requestable reports are discussed on page 23. There are also ad hoc reports available. To get to ad hoc reports,

< go t[o](https://fmx.cpa.state.tx.us/fmx/pubs/sirs/index.php) [https://fmx.cpa.state.tx.us/fmx/pubs/sirs/index.php](https://mvs1.cpa.state.tx.us/fiscal/sga_reports.html) and click on SIRS Main Menu.

A box will appear asking for a USAS user name and password. You must have USAS access with a user class 99 to access ad hoc reports online.

For training on how to use ad hoc reports,

< go to the training website: [https://fmx.cpa.state.tx.us/fmx/pubs/sirs/07\\_march/sirs\\_manual.pdf](https://fmx.cpa.state.tx.us/fmx/pubs/sirs/07_march/sirs_manual.pdf) or call 512/463-4631 to reserve a spot in a class.

## **General Ledger Accounts**

General ledger accounts are the basis for the data that is extracted from USAS. Most of the general ledger accounts used correspond to balance types found on the USAS inquiry screens. Table 1 indicates the general ledger and balance-type relationships. Note that several general ledger accounts affect the same balance type. In addition, generic T-Codes do not post to Balance types, but any GL listed in Table 1 is available for use in ABEST.

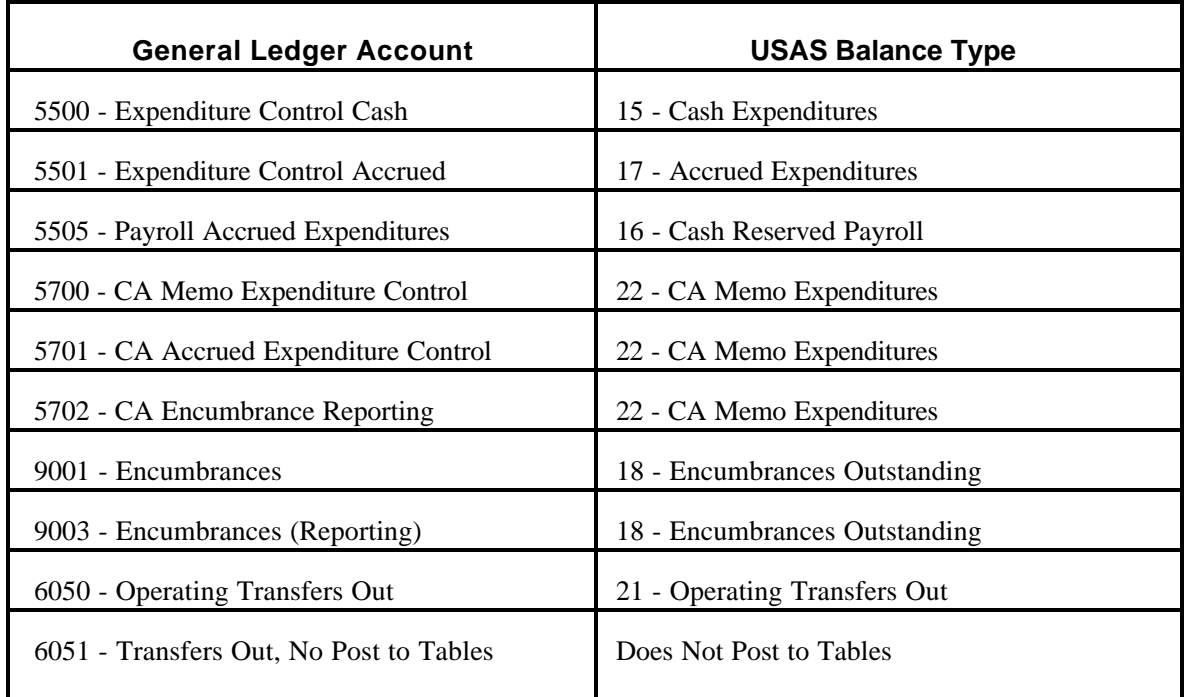

#### **Table 1. GL Accounts and Balance-Type Relationships**

**Note:** General Ledger Account 6051 is used for recording transfers. GL 6051 may be used, for example, to transfer expenses between a Systems Office and its components, although the GL is not limited to institutions of higher education.

## **When ABEST and USAS Do Not Match**

ABEST and USAS may not match for many reasons. It may be as simple as not looking at the correct period on the S062 APPROPRIATION RECORD INQUIRY screen or processing documents by using inconsistent program codes and appropriations.

#### **How to Determine Why ABEST and USAS Do Not Match**

A number of questions must be answered to determine why ABEST and USAS do not match:

- $\star$  Does the imbalance affect one strategy or multiple strategies?
- $\star$  Does the imbalance affect one OOE or multiple OOEs?
- $\star$  Should additional general ledger accounts be included for your agency, such as for local funds or operating transfers?
- $\star$  Is there mapping for your agency?

#### **22 Appendix**

 $\star$  Do multiple appropriations point to one strategy?

These questions should point to possible reasons for the discrepancy between ABEST and USAS. If the problems are found in the USAS data, the agency should correct the data via expenditure transfers or other appropriate actions. Mapping should be a last alternative to ensure that figures match.

## **Requestable Reports**

#### **DAFR9000 USAS LBB REPORTABLE EXPENDITURES (DETAIL) REPORT**

Two requestable reports have been developed in USAS to assist with ABEST verification. The DAFR9000 USAS LBB REPORTABLE EXPENDITURES (DETAIL) REPORT allows agencies to obtain data sorted by FY, AY, program code, appropriation number, PCA, appropriated fund, fund, nacubo subfund, LBB object, comptroller's object, or GL account. To use this report, agencies must post their expenditures at program code level 3. If an agency posts at a lower level, this report will not provide valid data.

#### **DAFR9100 USAS LBB REPORTABLE EXPENDITURES (SUMMARY)**

The DAFR9100 USAS LBB REPORTABLE EXPENDITURES (SUMMARY) report is sorted by FY, AY, program code, appropriated fund, and LBB object. This report is at the same level of detail the agency sees on the VERIFY OOE/FTE BY STRATEGY screen in ABEST. To use this report, agencies must post their expenditures at Program Code Level 3. If an agency posts at a lower level, this report will not provide valid data.

```
 TEXAS SO91 UNIFORM STATEWIDE ACCOUNTING SYSTEM 11/07/98 03:34
PM 
 LINK TO: REPORT REQUEST PROFILE PROD 
 ACTIVE 
L
 ACTION: R (A=ADD, C=CHANGE, D=DELETE, N=NEXT, R=RECALL)
   AGENCY: 550 REQUESTOED: MBARR9000 REPORTST NO: 01
 APPN YEAR: 98 PERIOD: 13 FY: 98 FREQUENCY:
11011997
 LEVEL - ORG: PROGRAM: OBJECT: 3 FUND: 3 NACUBO FUND: 3 GL
ACCCT: 3
         GRANT: PROJECT: 
AGENCY GROUP: CONFIDENTIAL INFO: N ( P, T, B, N )
 SPECIAL SELECTS - 
    AGENCY: 550 ORG CODE:
PROGRAM CODE: 3001 3020 NACUBO FUND:
```
**Figure 28. Sample SO91 Report Request for DAFR9000**

Both reports are requestable on a daily basis on the S091 REPORT REQUEST PROFILE. The report is requested at appropriated fund (level select 3) or agency fund (level select 4). The PROGRAM CODE SPECIAL SELECT field may be left blank and all program level 3 information will appear on the report. Alternatively, a range may be entered to provide more specific information, as Figure 28 indicates.

# **Appendix B: Comptroller Object Codes by LBB Object of Expense Codes**

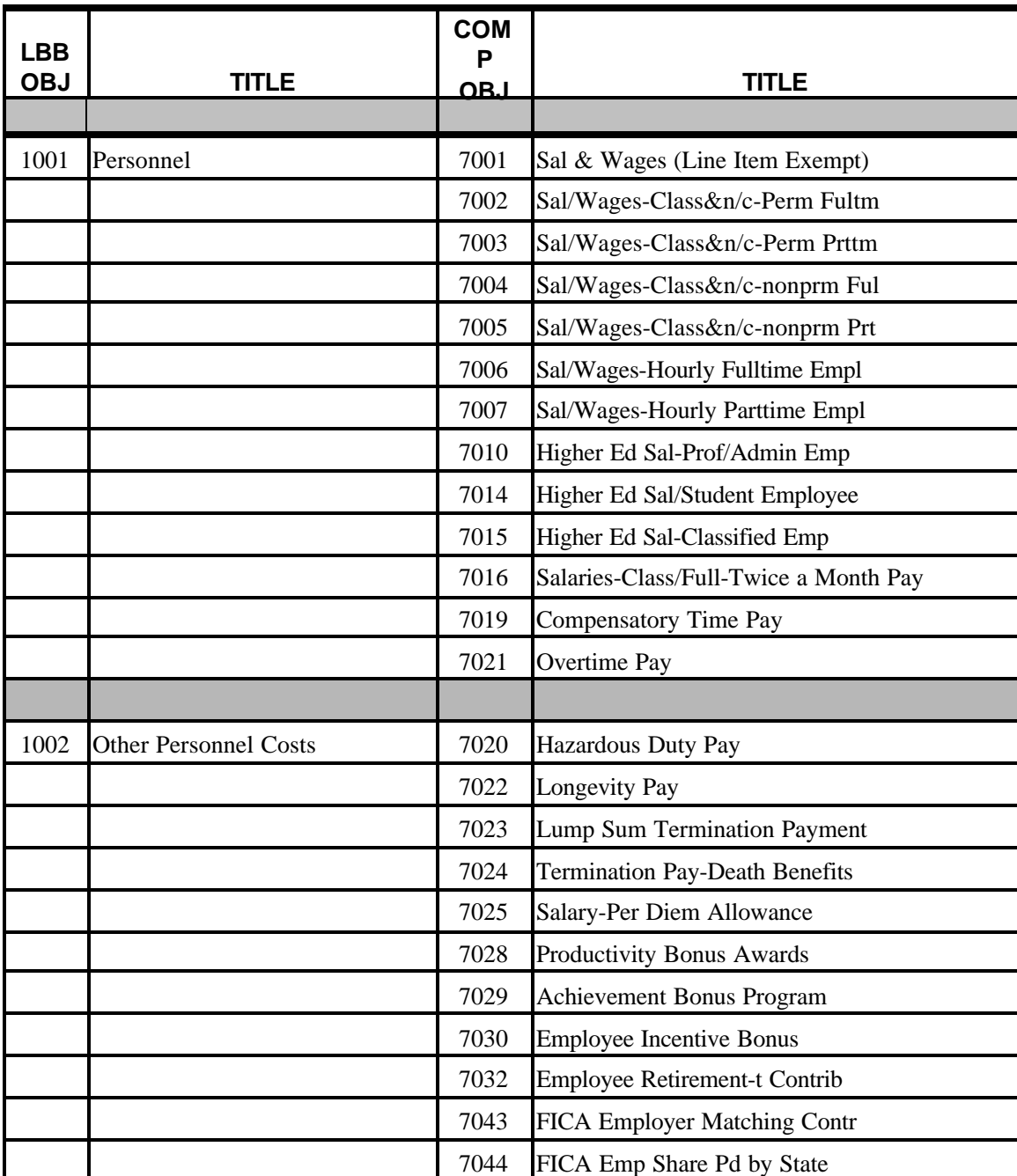

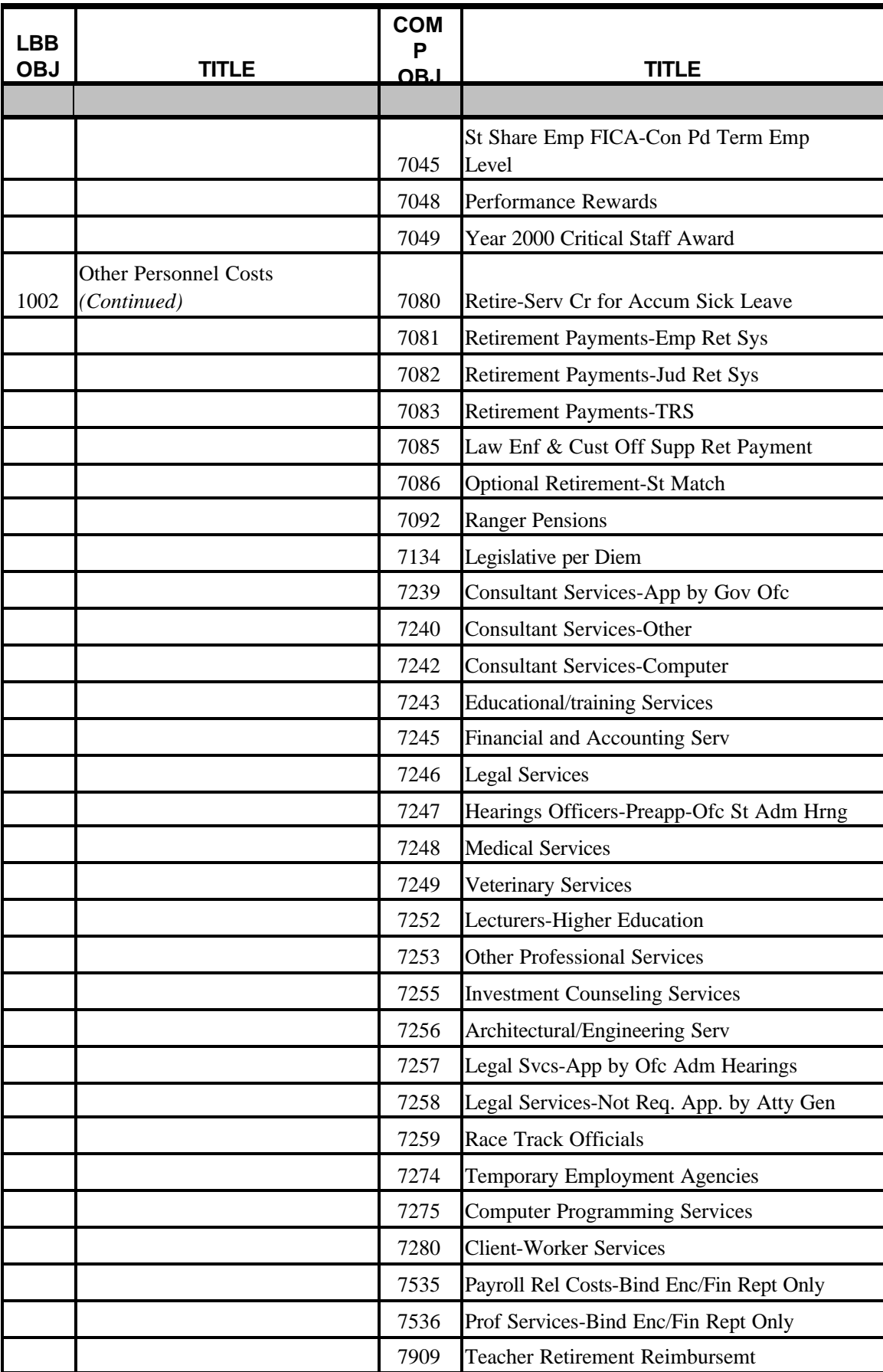

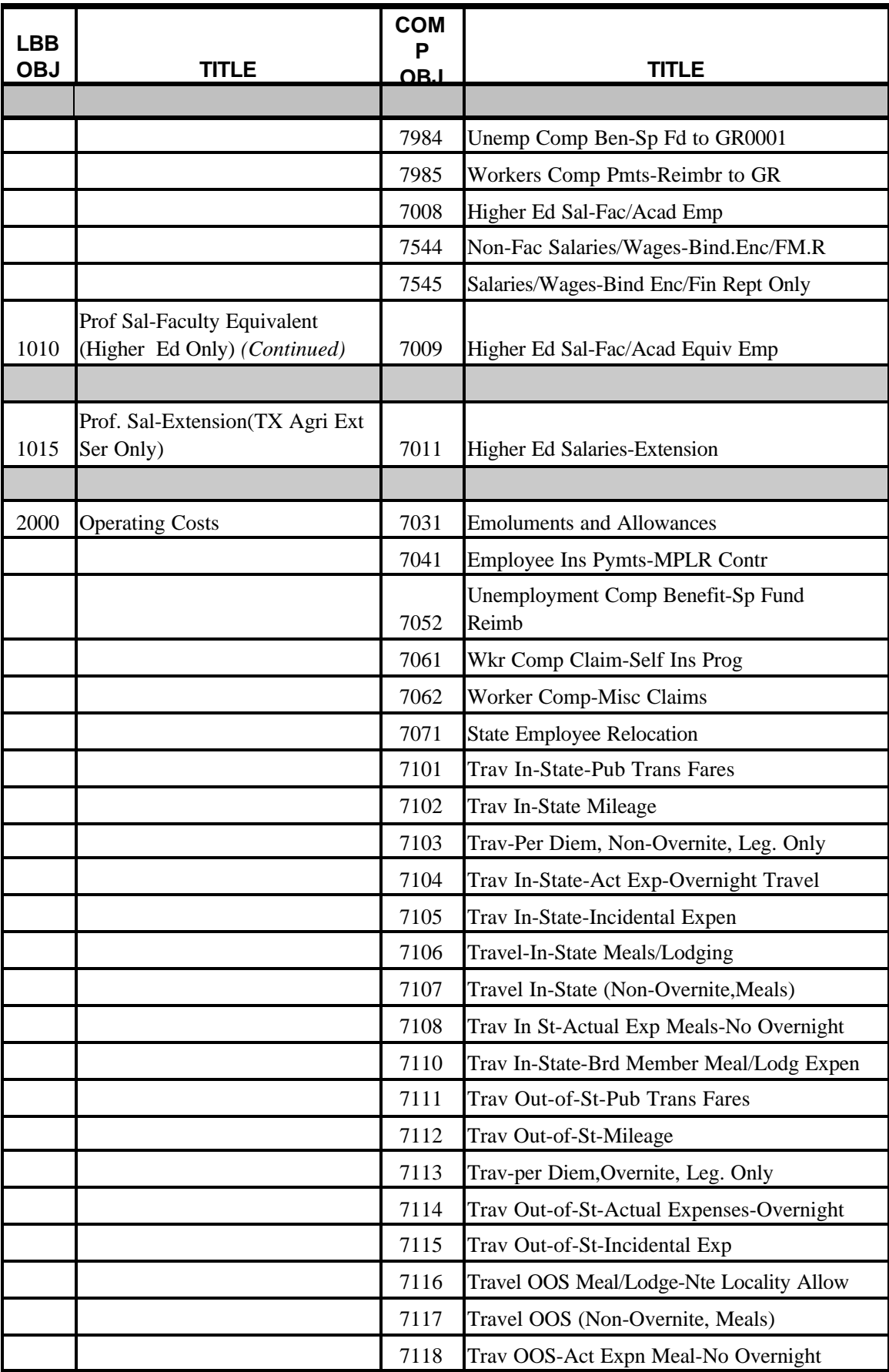

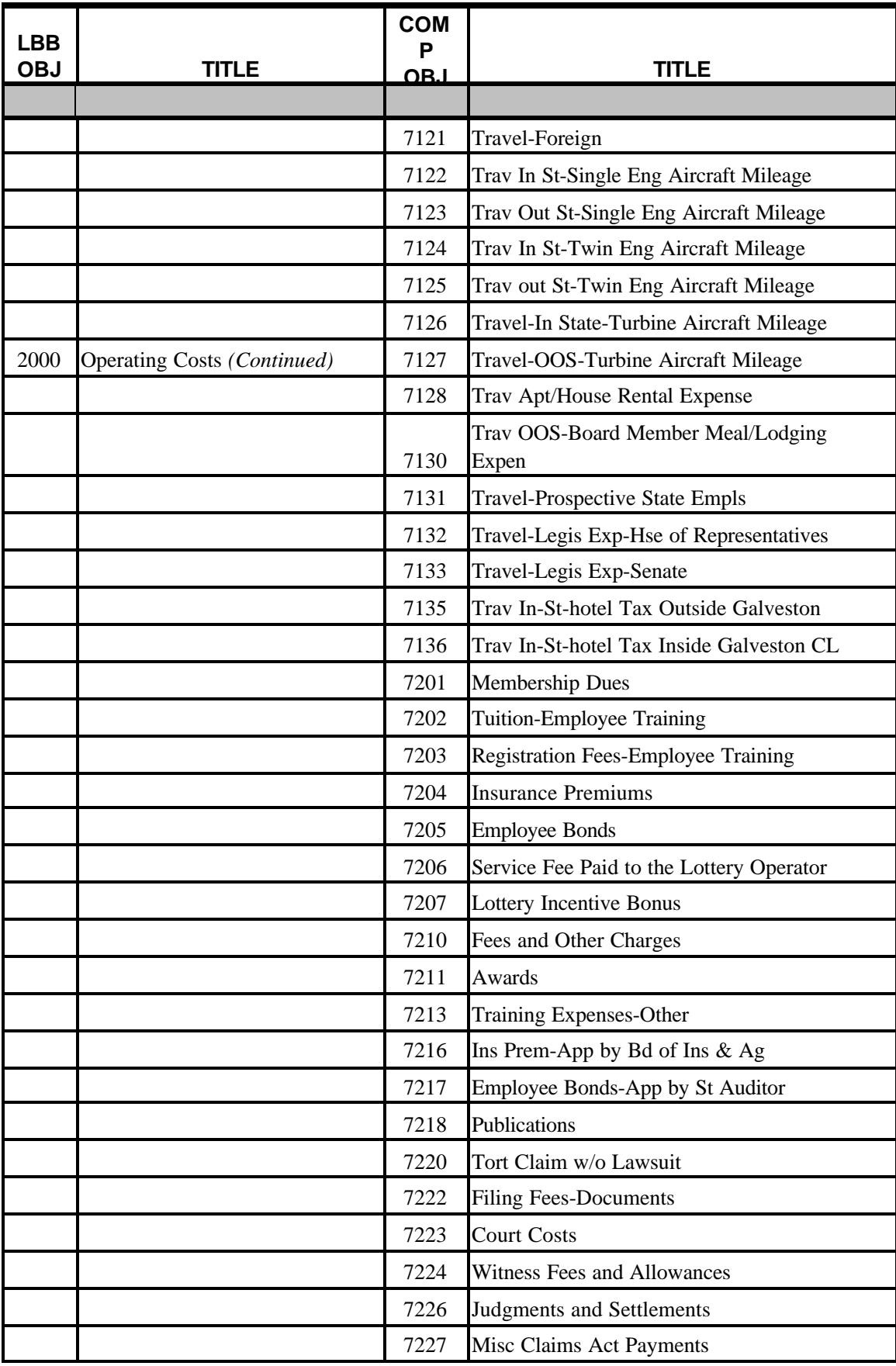

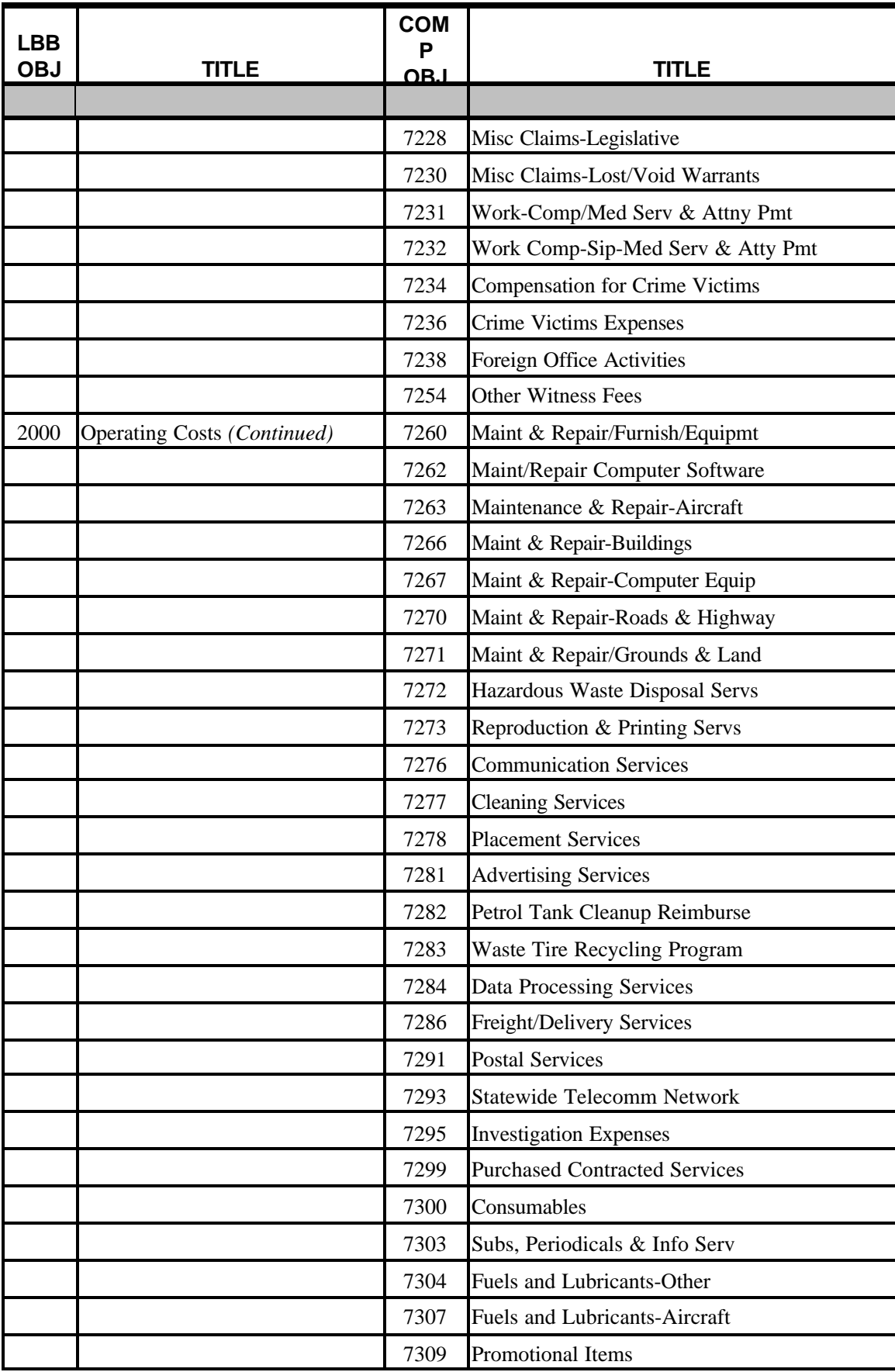

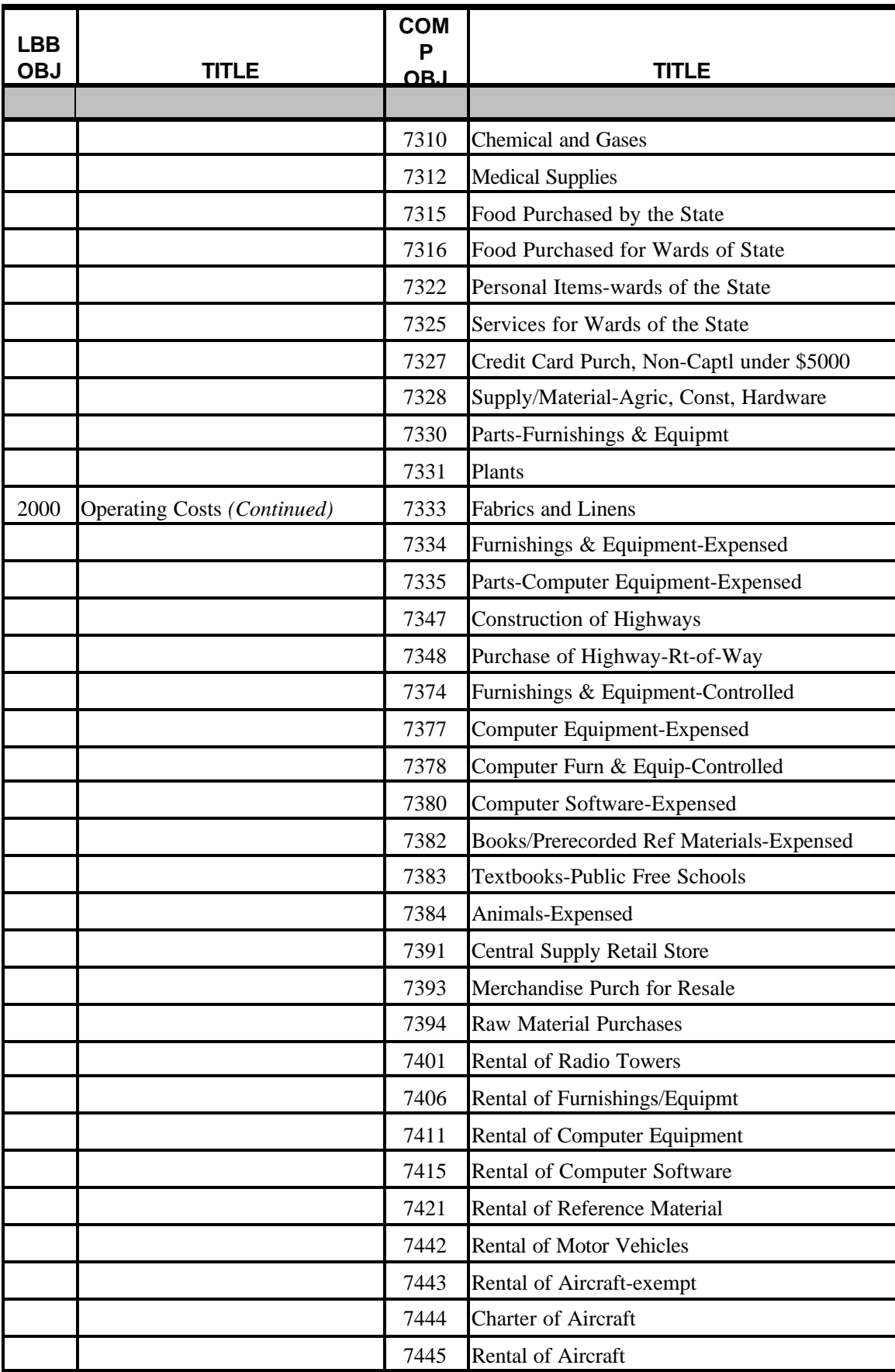

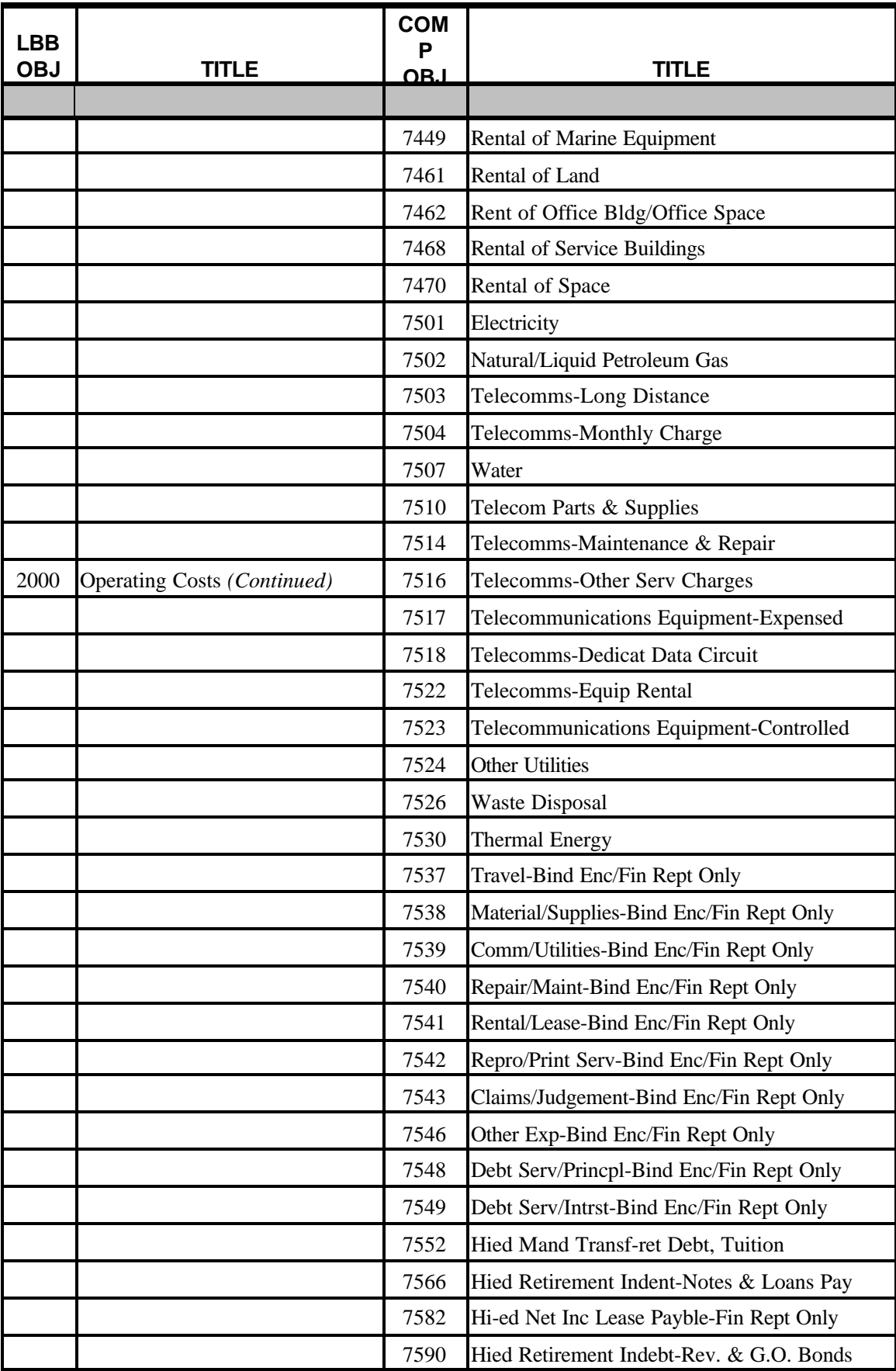

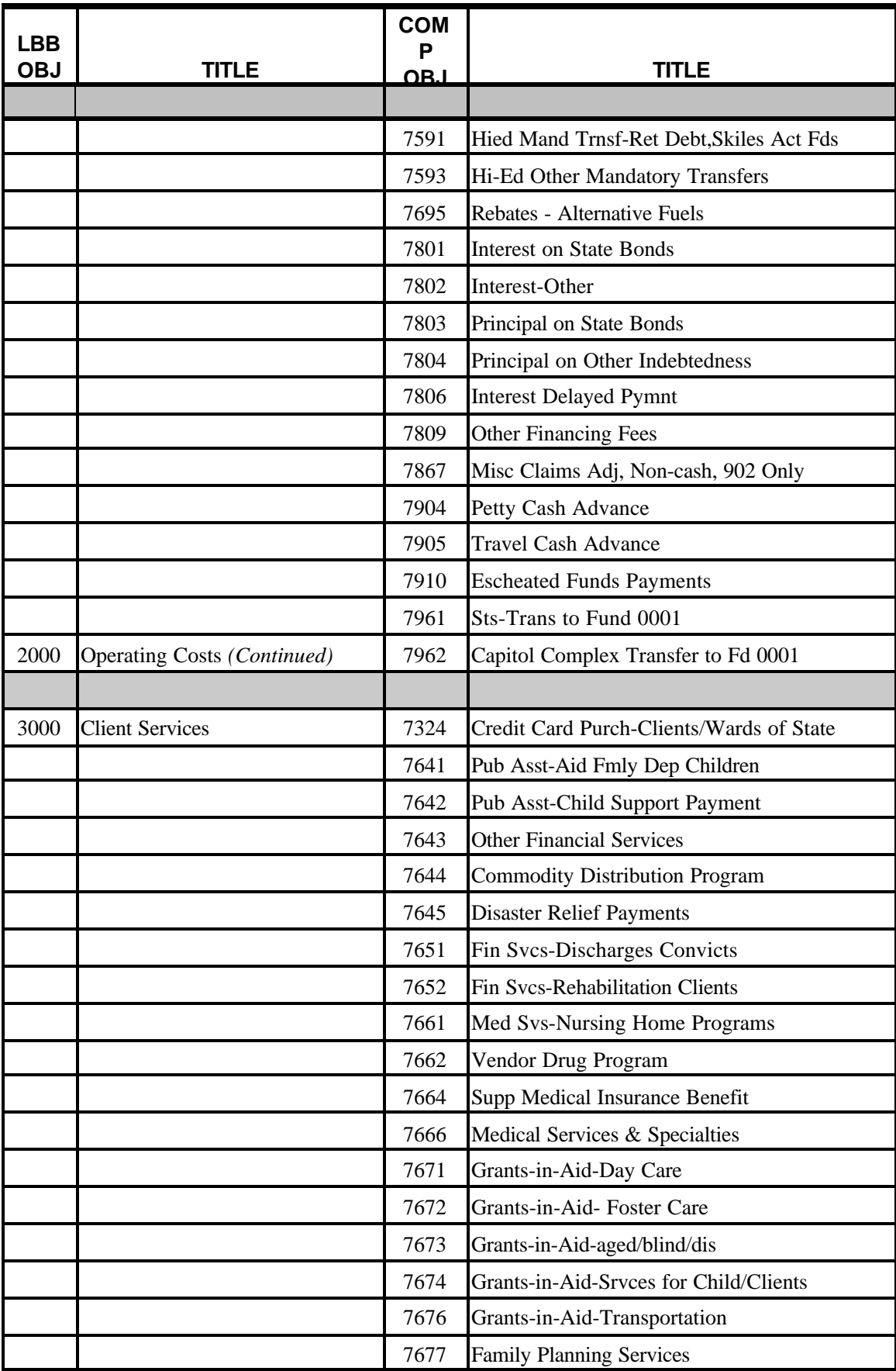

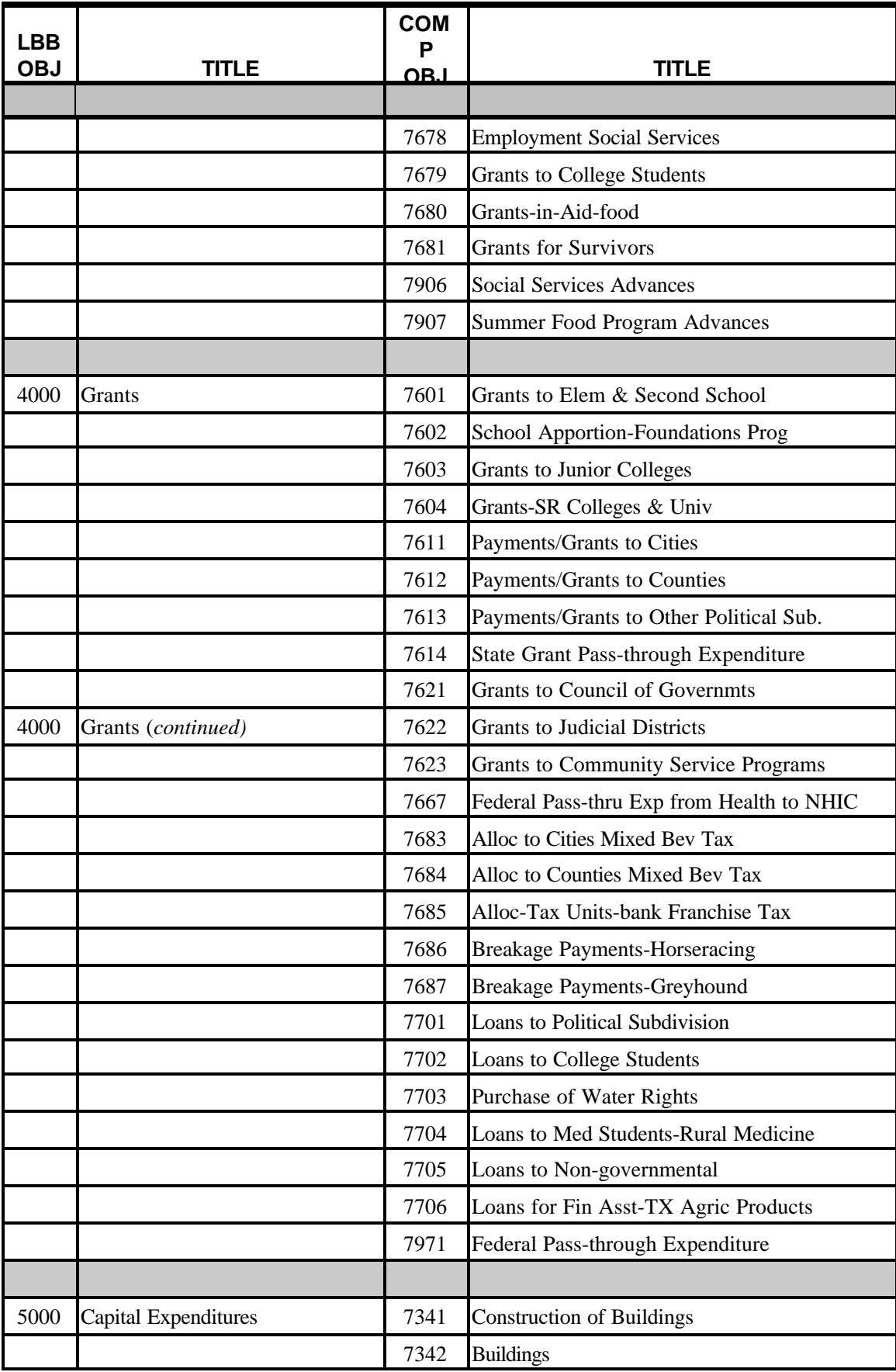

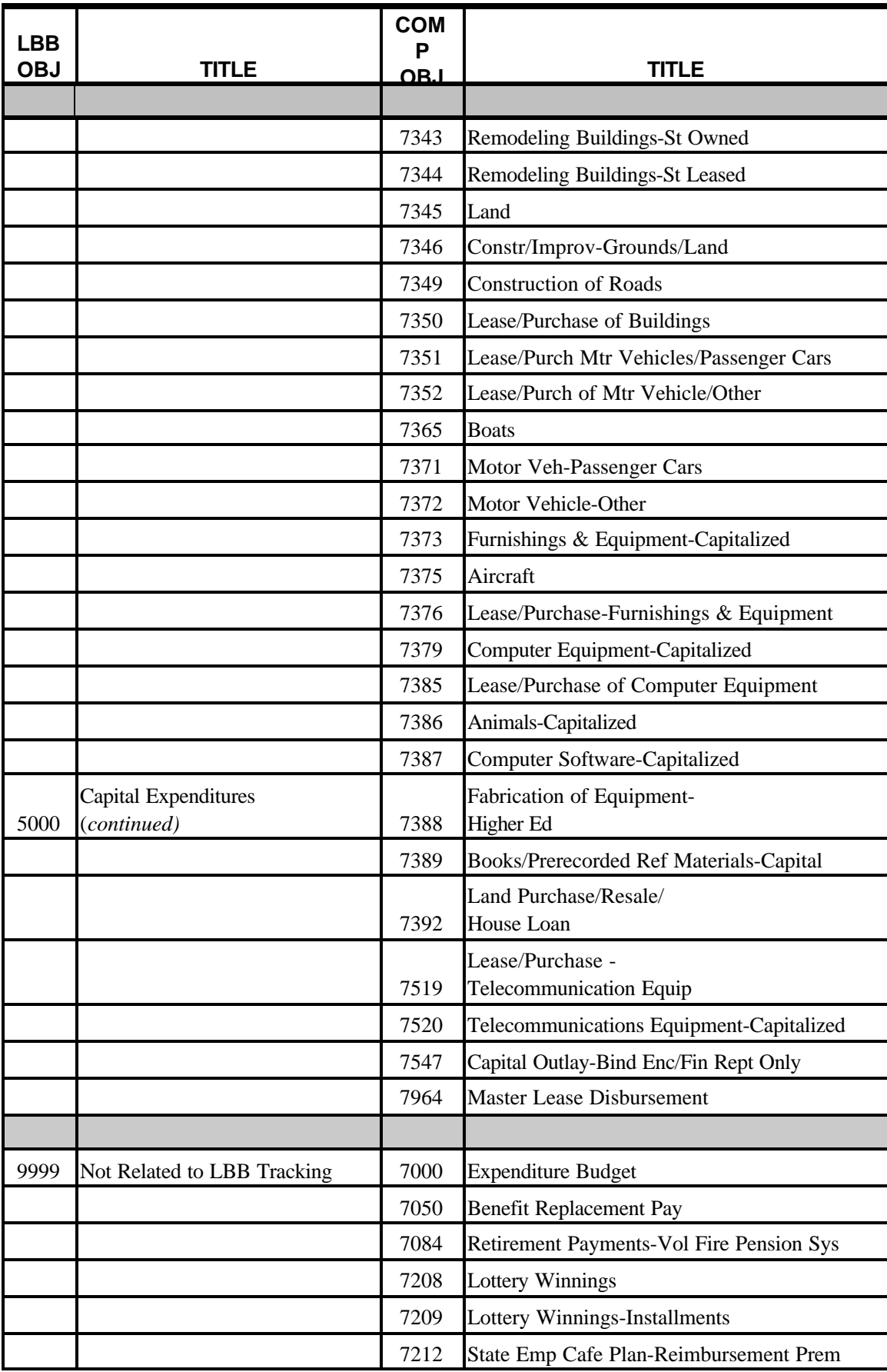

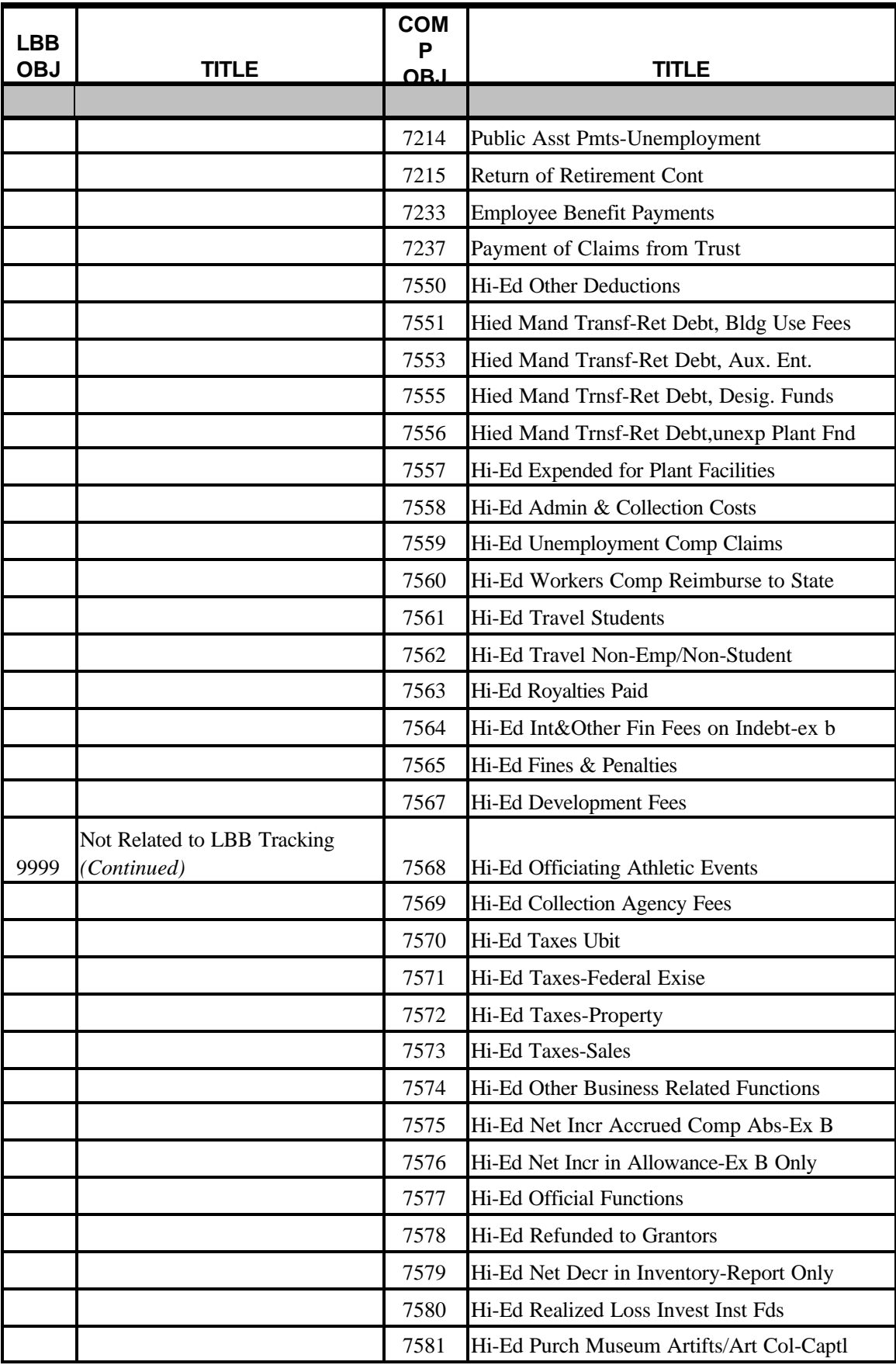

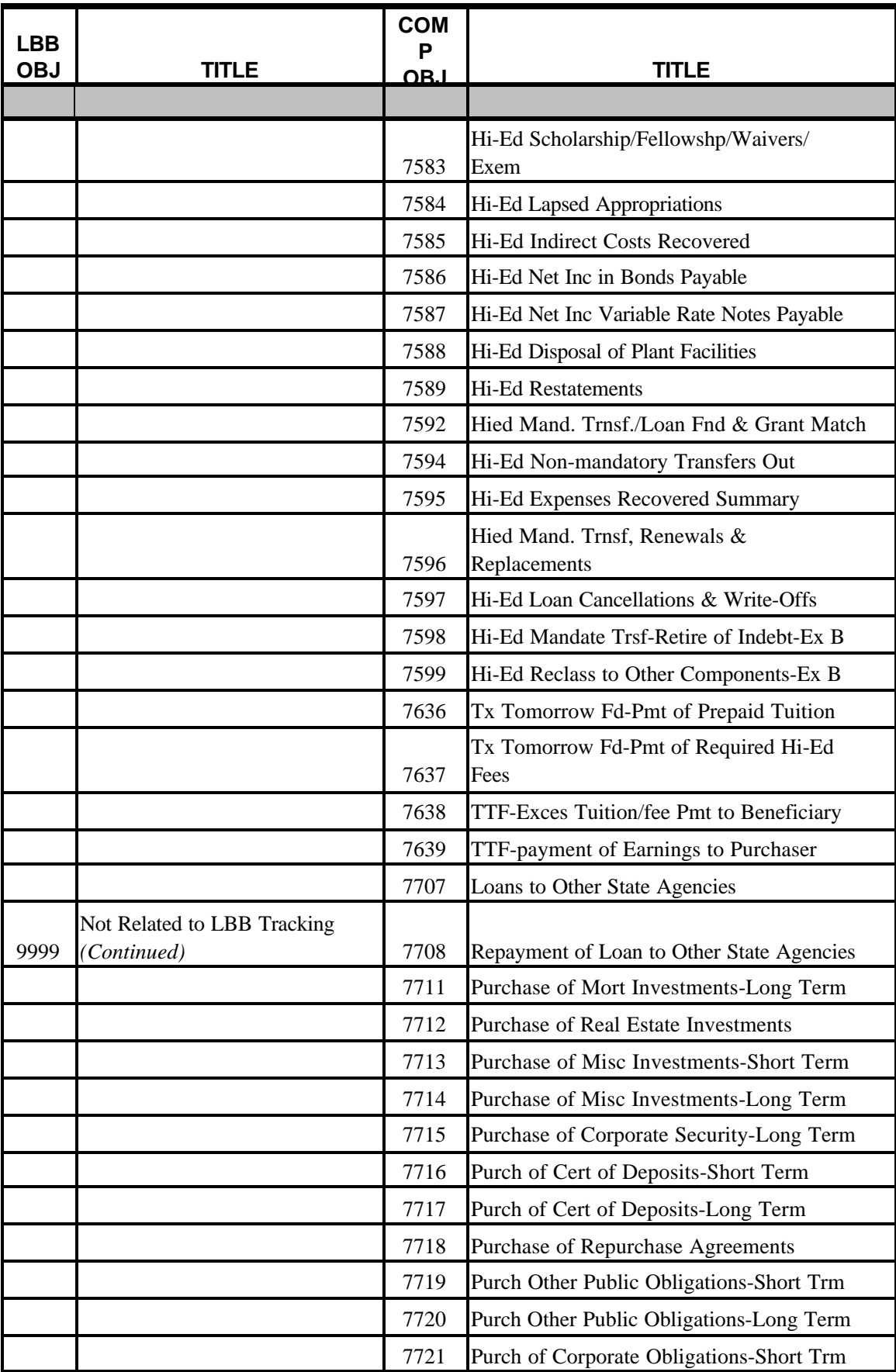

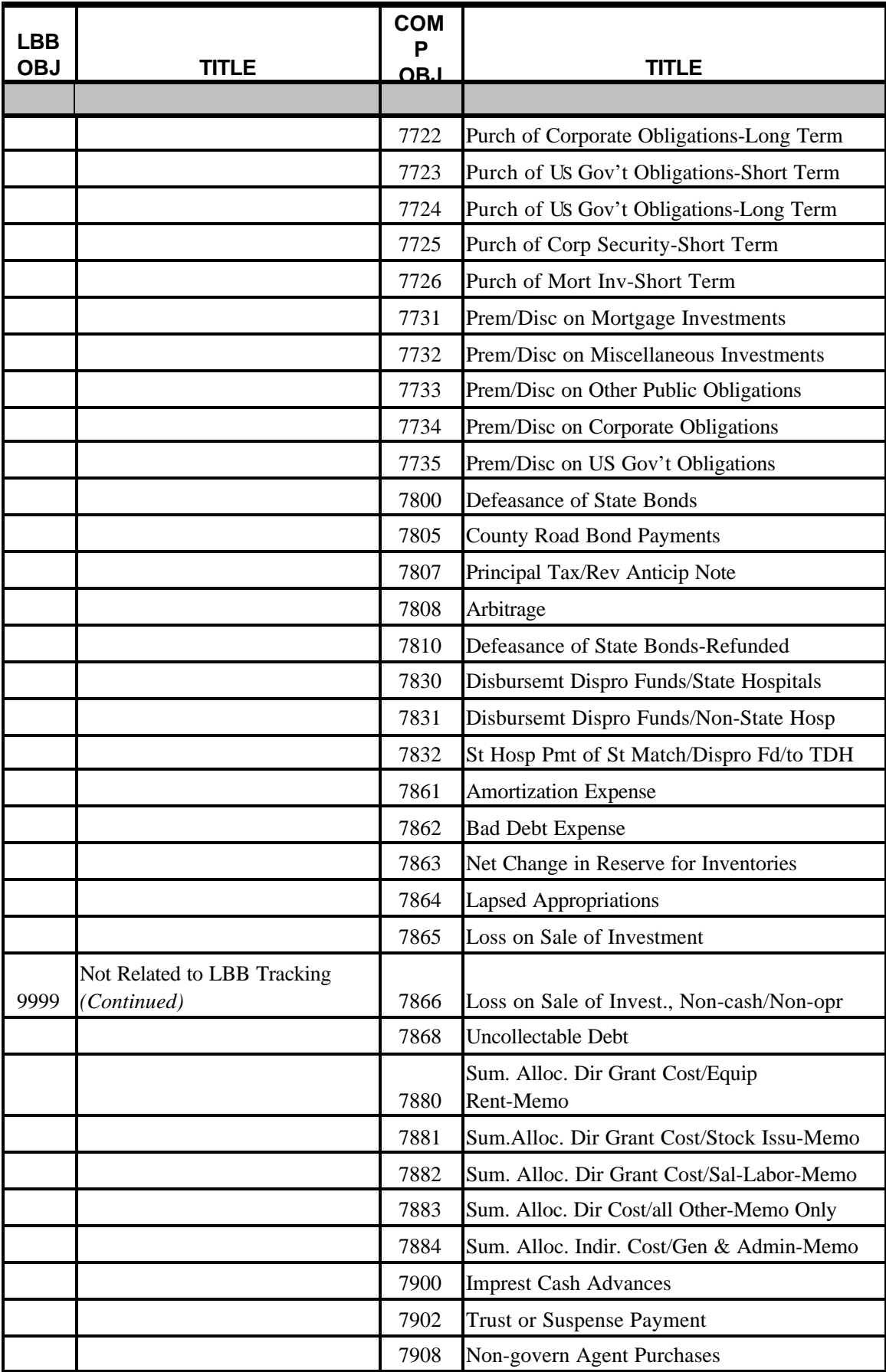

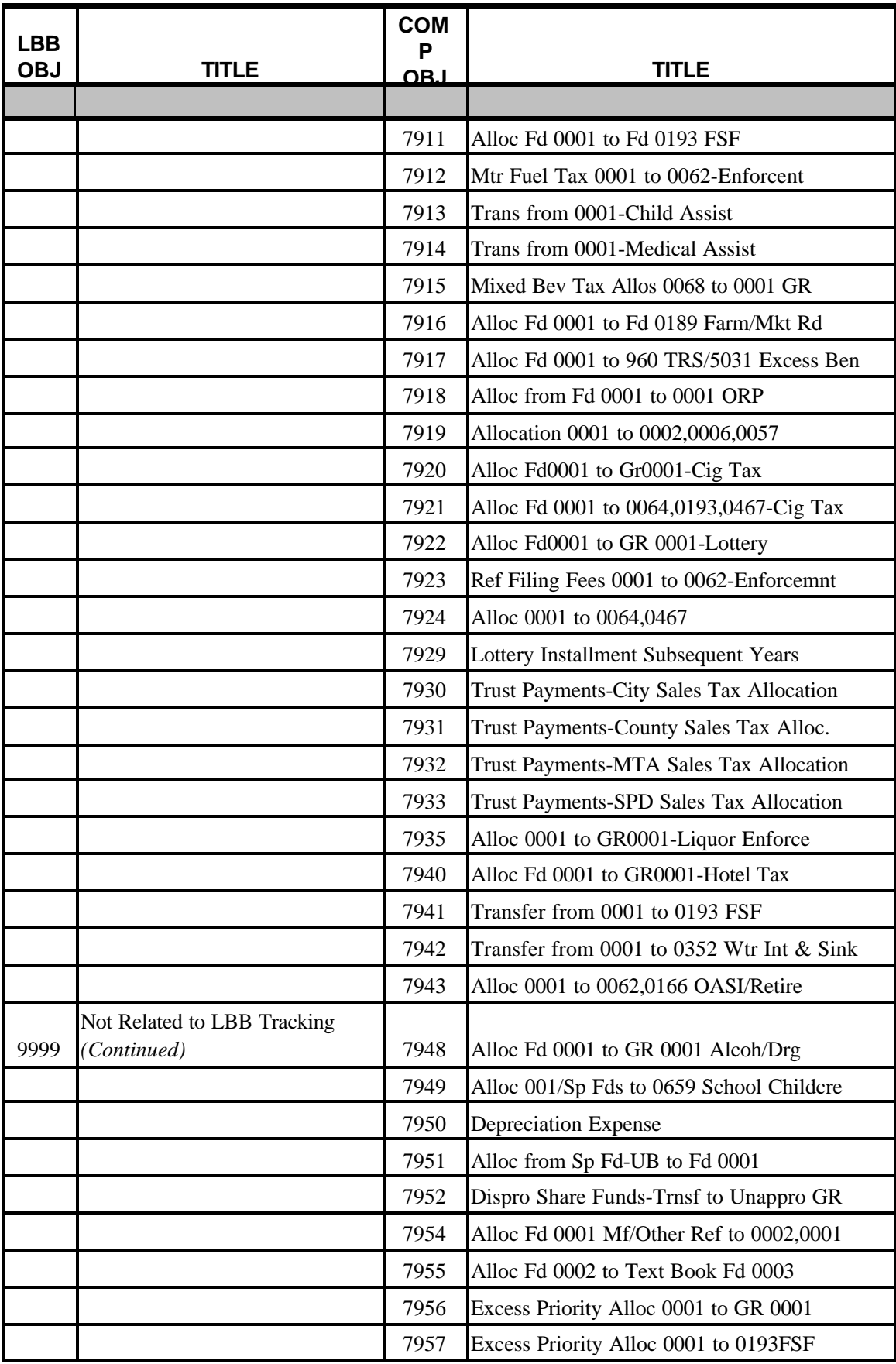

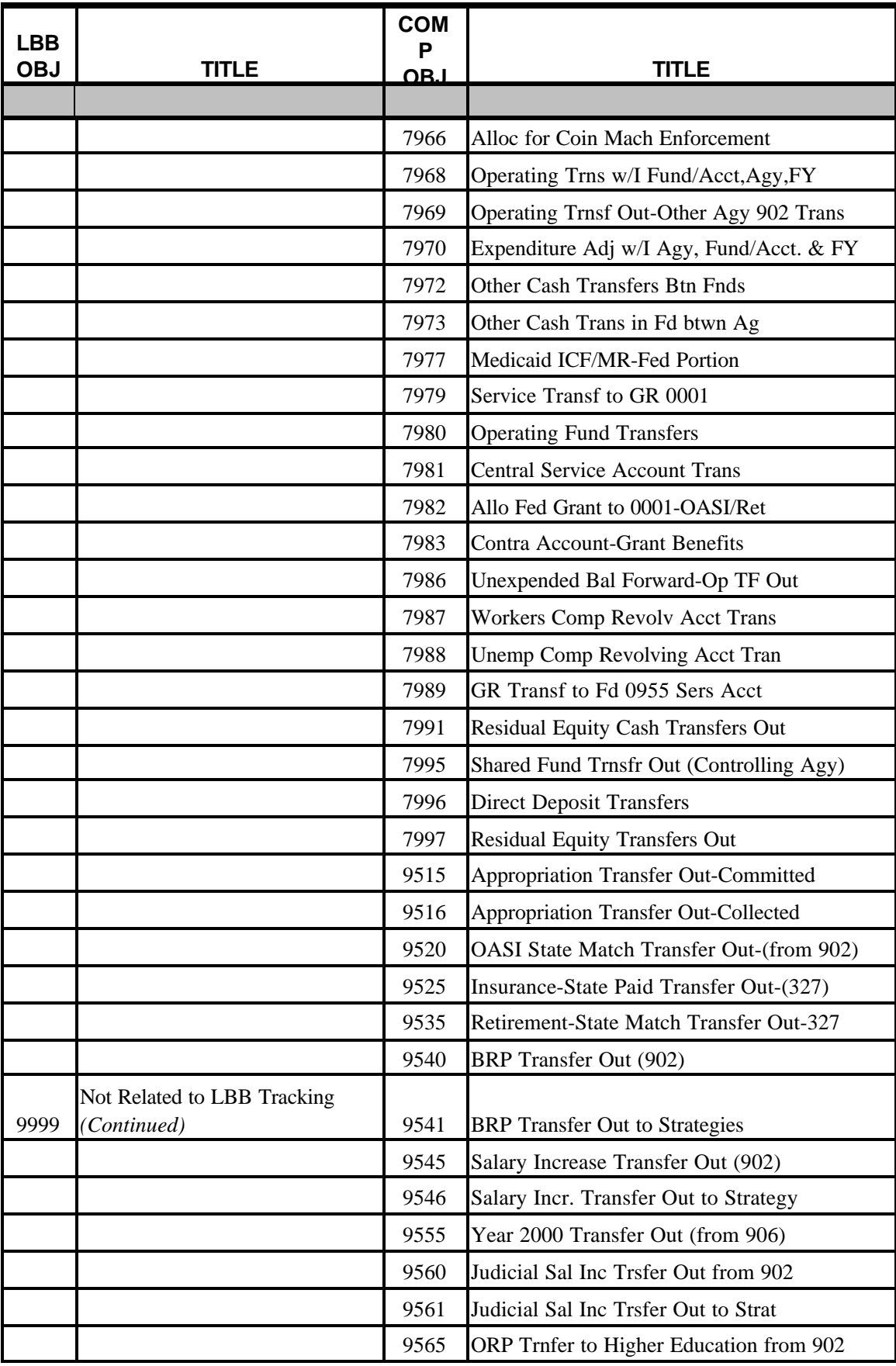

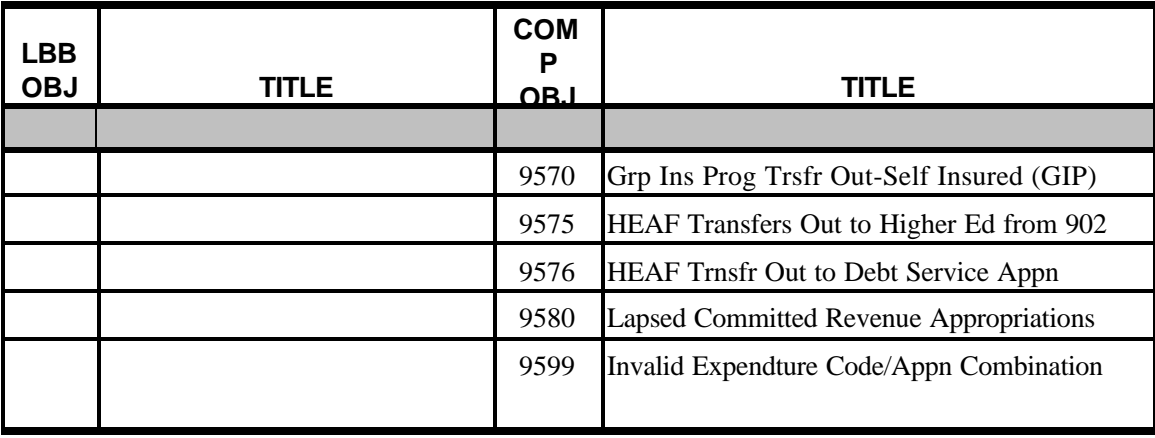